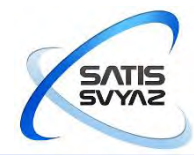

*Акционерное общество «СатисСвязь» 127422, г. Москва, ул. Тимирязевская, д. 1, стр. 2. ОГРН 1097746109230 ИНН/КПП 7713682662/771301001 Тел.:+7(495)988-22-58 Факс: +7(495)611-17-22 www.sysat.ru*

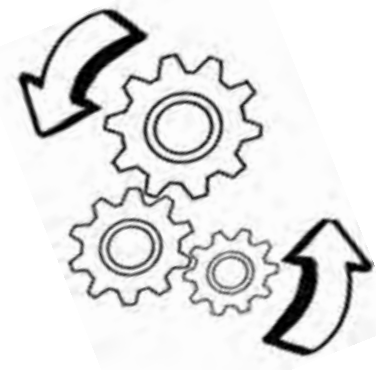

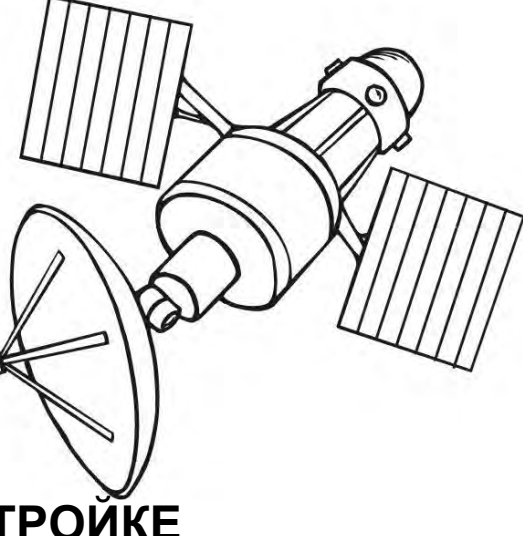

# **ИНСТРУКЦИЯ ПО УСТАНОВКЕ И НАСТРОЙКЕ СТАНЦИИ СПУТНИКОВОЙ СВЯЗИ В KA-ДИАПАЗОНЕ ЧАСТОТ**

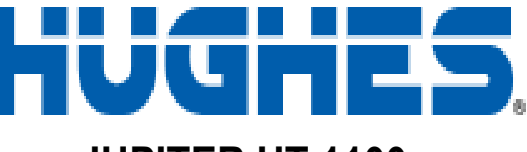

 **JUPITER HT 1100**

⊪ ‼

**NEWS** 

 $8000000$ 

**Москва, 2019** 

#### Уважаемый Абонент!

Благодарим за выбор АО «СатисСвязь» Вашим операторам связи! Для успешной сборки и настройки комплекта оборудования Ka-диапазона HUGHES HT1100® внимательно прочитайте настоящую инструкцию.

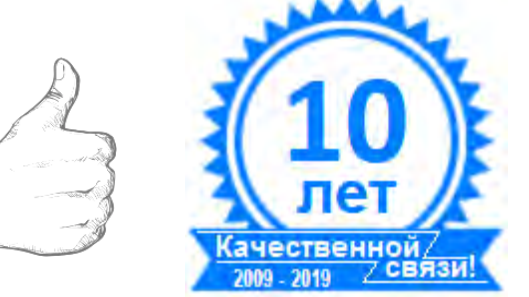

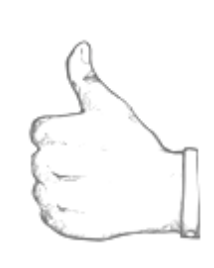

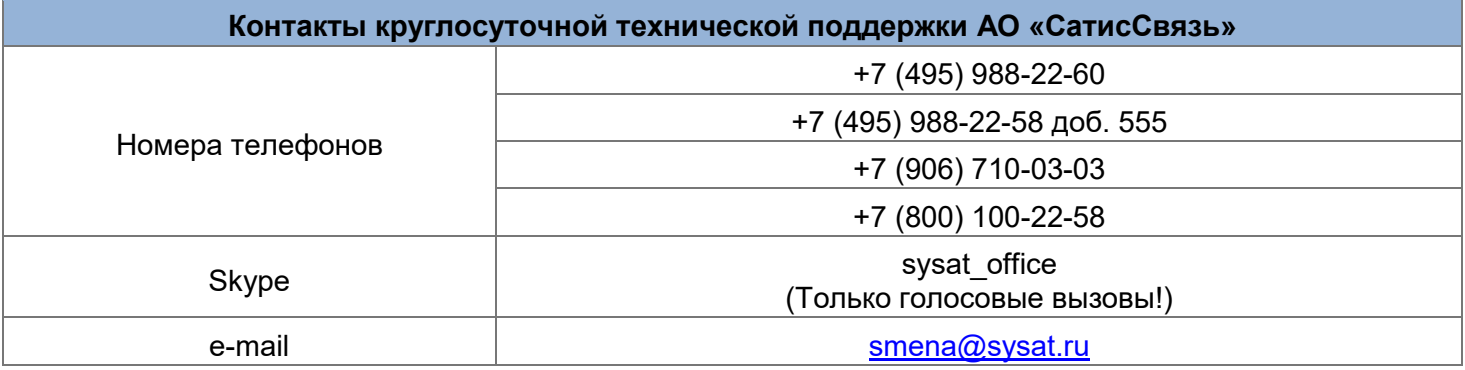

# **РАЗДЕЛЫ**

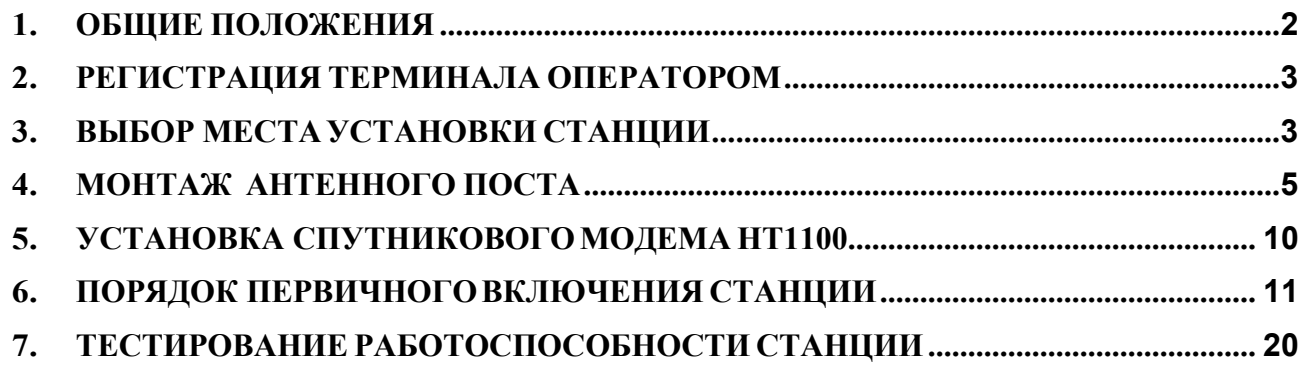

# **Приложения:**

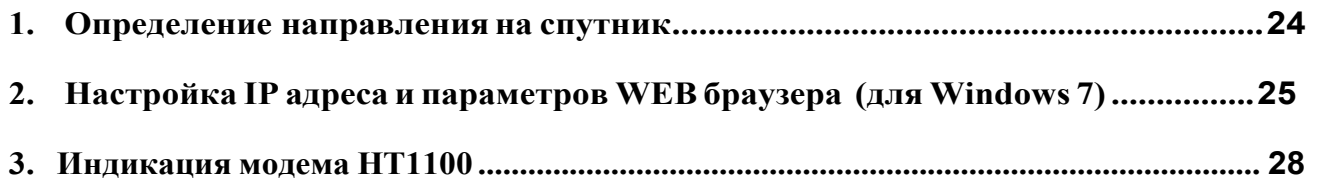

# <span id="page-2-0"></span>**1. ОБЩИЕ ПОЛОЖЕНИЯ**

Спутниковая станция HT1100 компании «Hughes» работает в многолучевых спутниковых системах Ка-диапазона. Пользовательский терминал предназначен для предоставления спутникового канала интернет с высокой пропускной способностью. Обеспечивает быстрый веб-серфинг, обмен файлами, поддерживает потоковое видео.

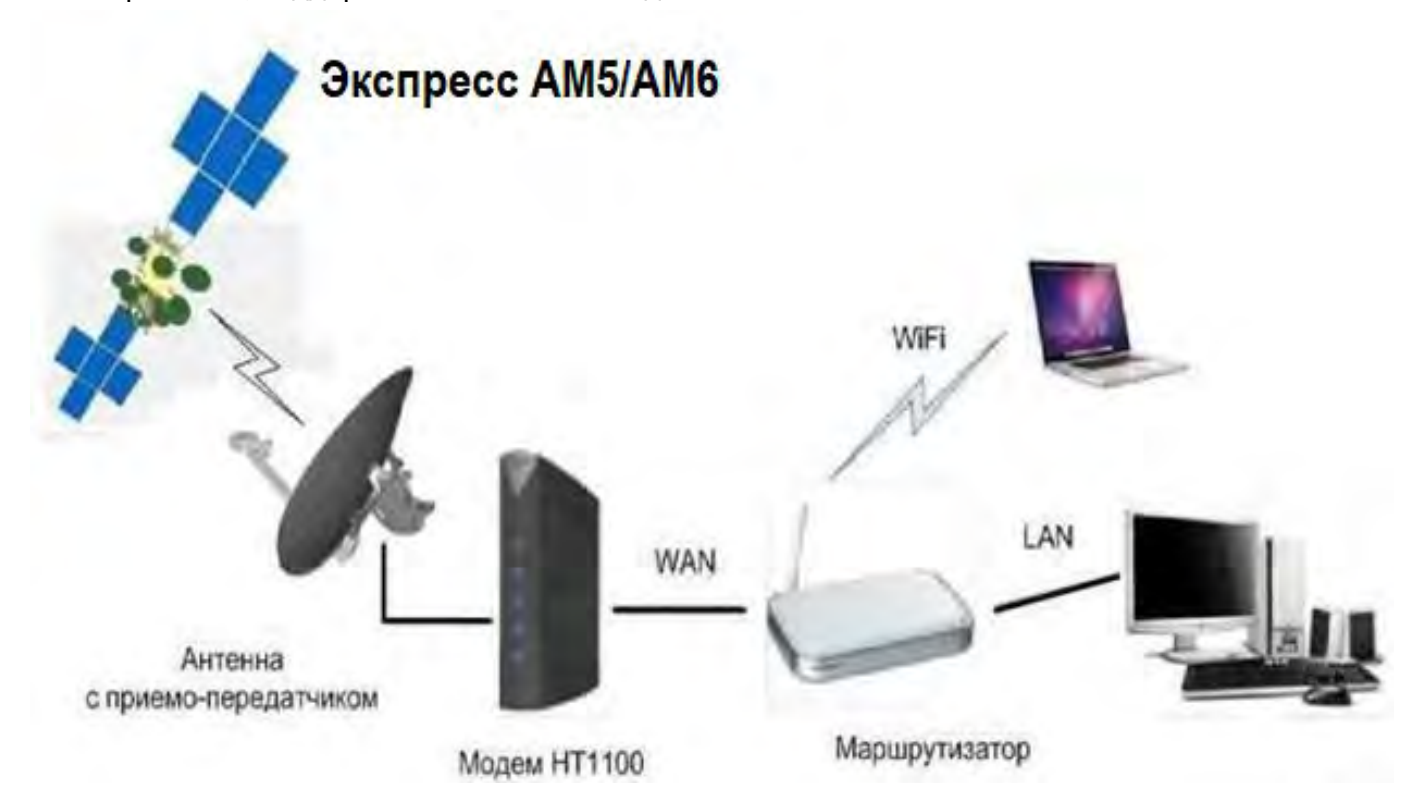

#### Варианты пользовательских терминалов

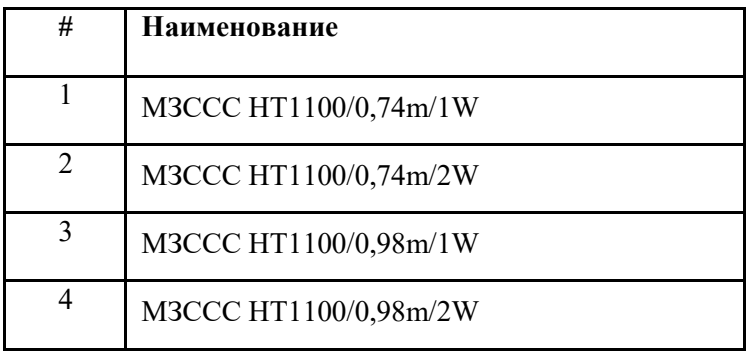

где: МЗССС- малая земная станция спутниковой связи 0,74m (0,98m) – диаметр антенны 1W (2W) – мощность передатчика

# **2. РЕГИСТРАЦИЯ ТЕРМИНАЛА ОПЕРАТОРОМ**

<span id="page-3-0"></span>Для работы терминала необходима его регистрация оператором. Оператор выдает пользователю идентификационный номер терминала «Site ID». Данный номер потребуется при первичном включении станции.

# <span id="page-3-1"></span>**3. ВЫБОР МЕСТА УСТАНОВКИ СТАНЦИИ**

Выбор места установки определяется по следующим критериям:

- Определите место установки модема HT1100 (устанавливается в помещении). Длина кабеля от антенны до модема не должна превышать 20 метров.

- Определите место установки антенного поста. Основной критерий выбора места установки свободный обзор в направлении на спутник. Под свободным обзором понимается то, что на воображаемой линии, соединяющей антенну и спутник, нет посторонних объектов (зданий, деревьев и т. п.). Антенну не рекомендуется устанавливать внутри балкона или лоджии с остеклением, в местах, где возможно интенсивное попадание на антенну воды, снега, льда (под скатами наклонной крыши, водосливами и т. п.).

Для определения направления на спутник необходимо знать координаты места установки. Координаты можно определить с помощью GPS навигатора, смартфона с модулем GPS или публичного картографического сервиса, например [https://maps.yandex.ru](https://maps.yandex.ru/)

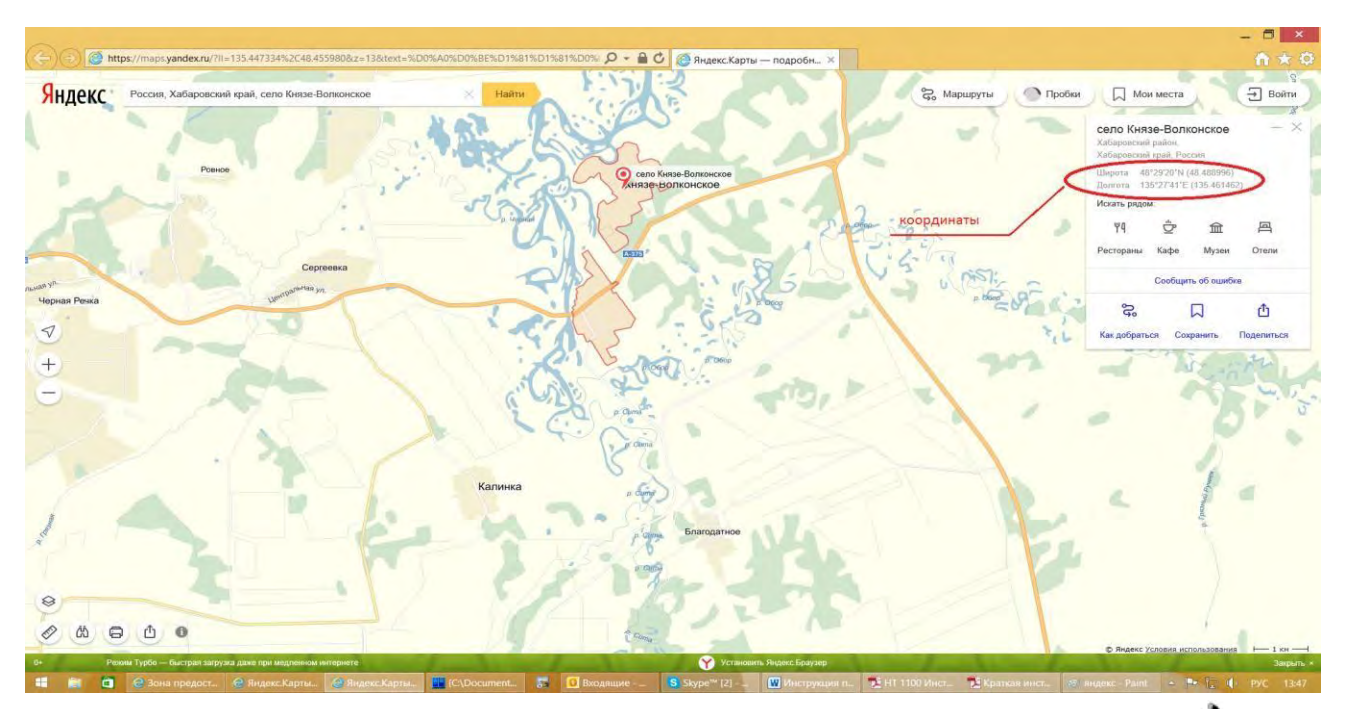

- По координатам определите направление на спутник (азимут и угол места).

**Азимут** - горизонтальный угол, измеряемый по ходу часовой стрелки от направления на север до направления на предмет. Он имеет значения от 0°до 360°.

**Угол места** - угол возвышения спутника над линией горизонта. Север

Для определения направления на спутник можно воспользоваться:

*Смартфоном с модулем GPS и установленным приложением SatFinder*

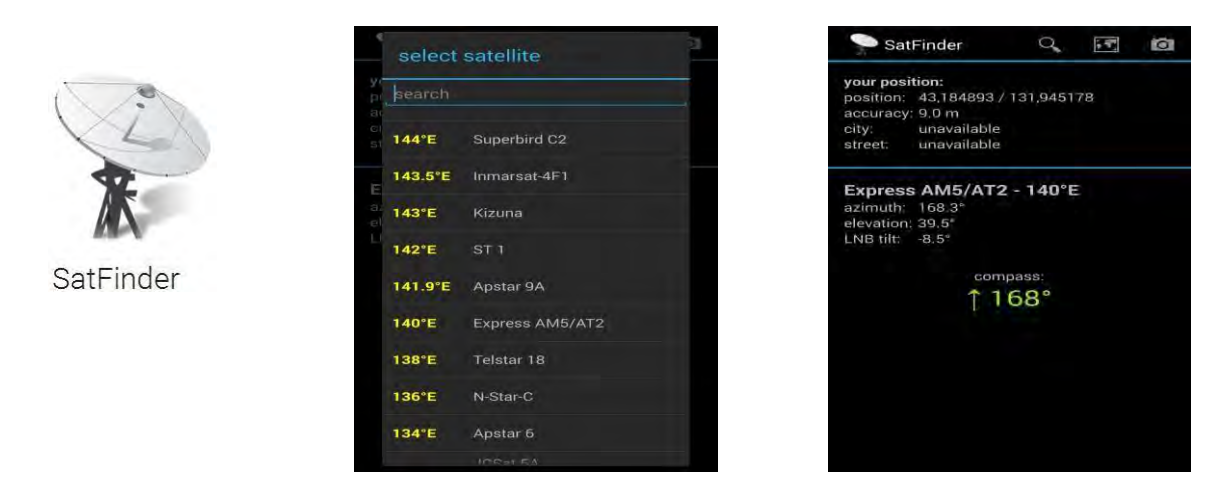

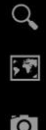

- Выбор спутника (начинать выбор спутника после определение Вашего местоположения).

- Карта местности с указанием азимута
- Наведение на спутник при помощи встроенной камеры.

При точном наведении на спутник кружок в перекрестии станет зеленым.

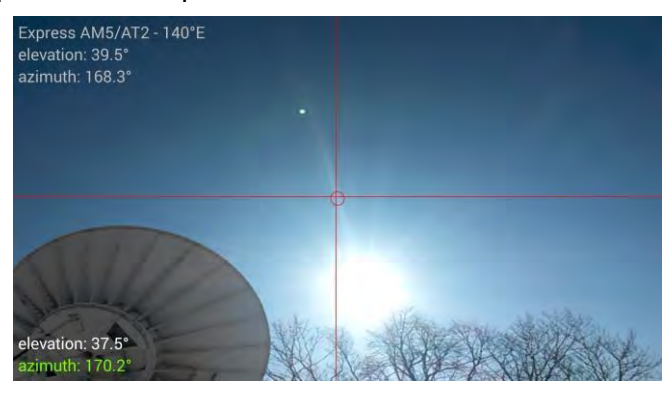

*Программой SMWLink*

**Latitude -** Северная широта **Longitude -** Восточная долгота **Satellite position - градус точки стояния** спутника (Для «Экспресс АМ5» 140° в.д.).

**Azimuth angle -** азимут **Elevation angle** - угол места **Polarization angle -** угол поляризации **(**для «Экспресс АМ5» данный параметр неважен, так как используется круговая поляризация).

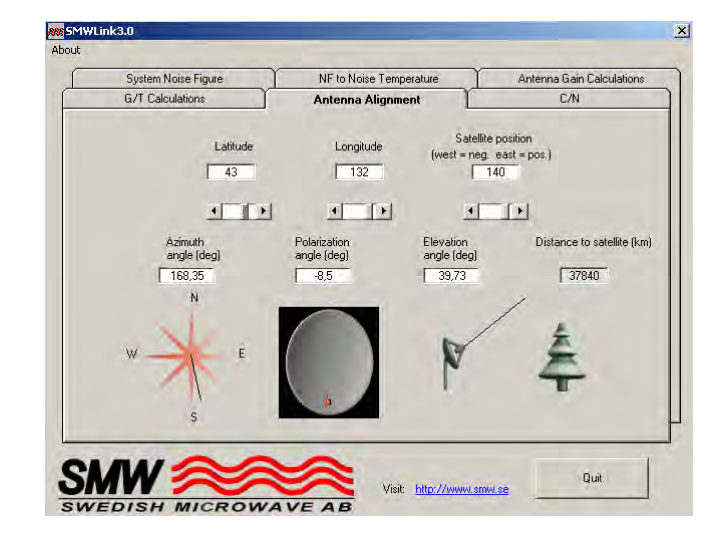

*Компасом, транспортиром и картой местности. См. Приложение №1.*

# <span id="page-5-0"></span>**4. МОНТАЖ АНТЕННОГО ПОСТА**

Монтаж антенного поста включает следующие действия:

- *Сборка антенны с приемо-передатчиком.*
- *` Монтаж крепления антенны.*
- *- Прокладка коаксиального кабеля от антенны до модема.*
- *- Установка и подключение разъемов.*
- *- Заземление антенного поста и коаксиального кабеля.*

Для сборки антенны Вам понадобится следующий инструмент:

Ключ гаечный (дюймовый) 1/2" Ключ гаечный (дюймовый) 7/16" Ключ шестигранный (дюймовый) 7/64" Allen Отвертка крестовая

## *Сборка антенны с приемо-передатчиком*

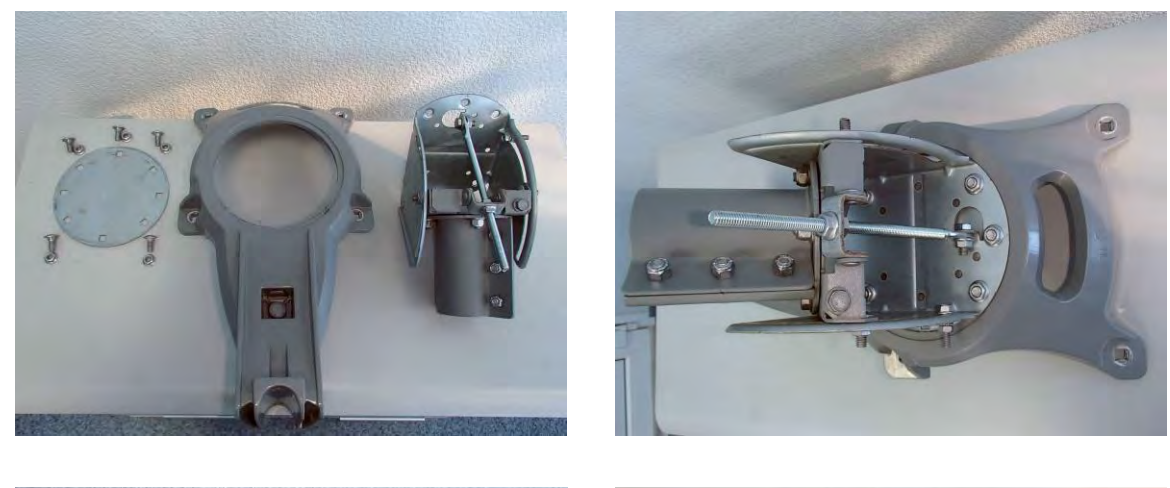

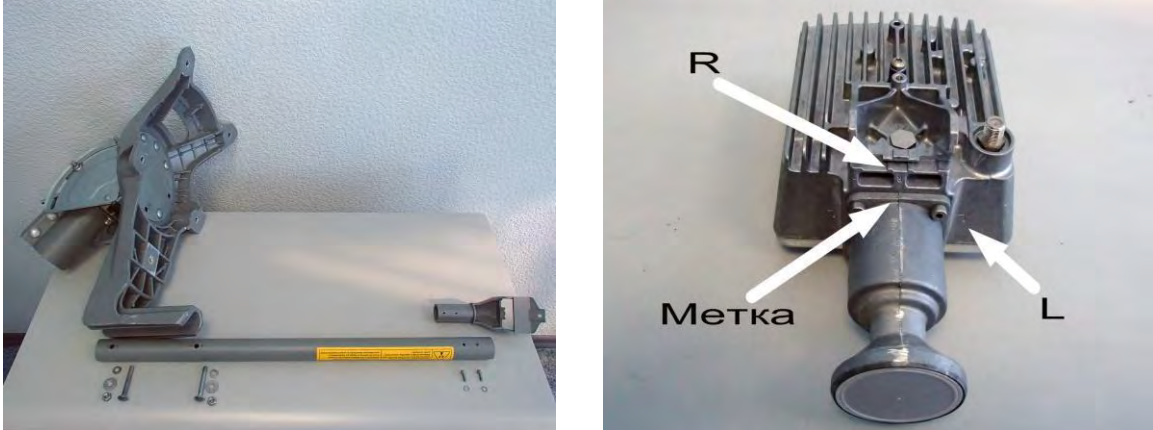

**Важно! При сборке антенны посмотрите, куда направлена метка на приемо-передатчике.** 

В зависимости от того в каком луче будет работать Ваш спутниковый терминал метка на облучателе должна быть направлена либо на букву L - левая круговая поляризация (Uplink Pol : Left-Hand), либо на букву R – правая круговая поляризация (Uplink Pol: Right-Hand):

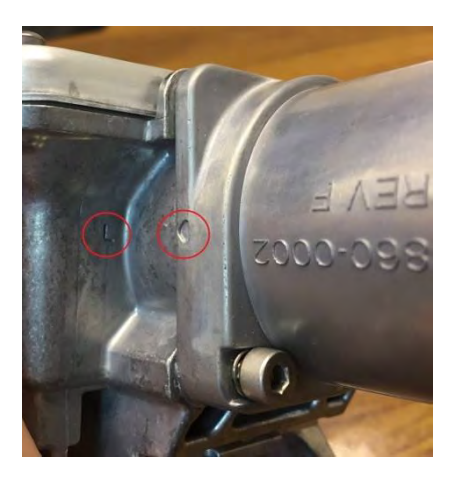

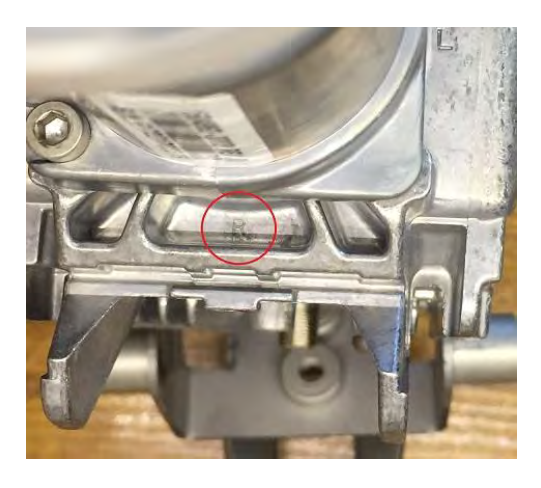

Ниже приведены зоны покрытия спутника «Экспресс АМ5 (140° в.д.)» и «Экспресс АМ6 (53° в.д.)». По ним Вы можете определить нужную поляризацию.

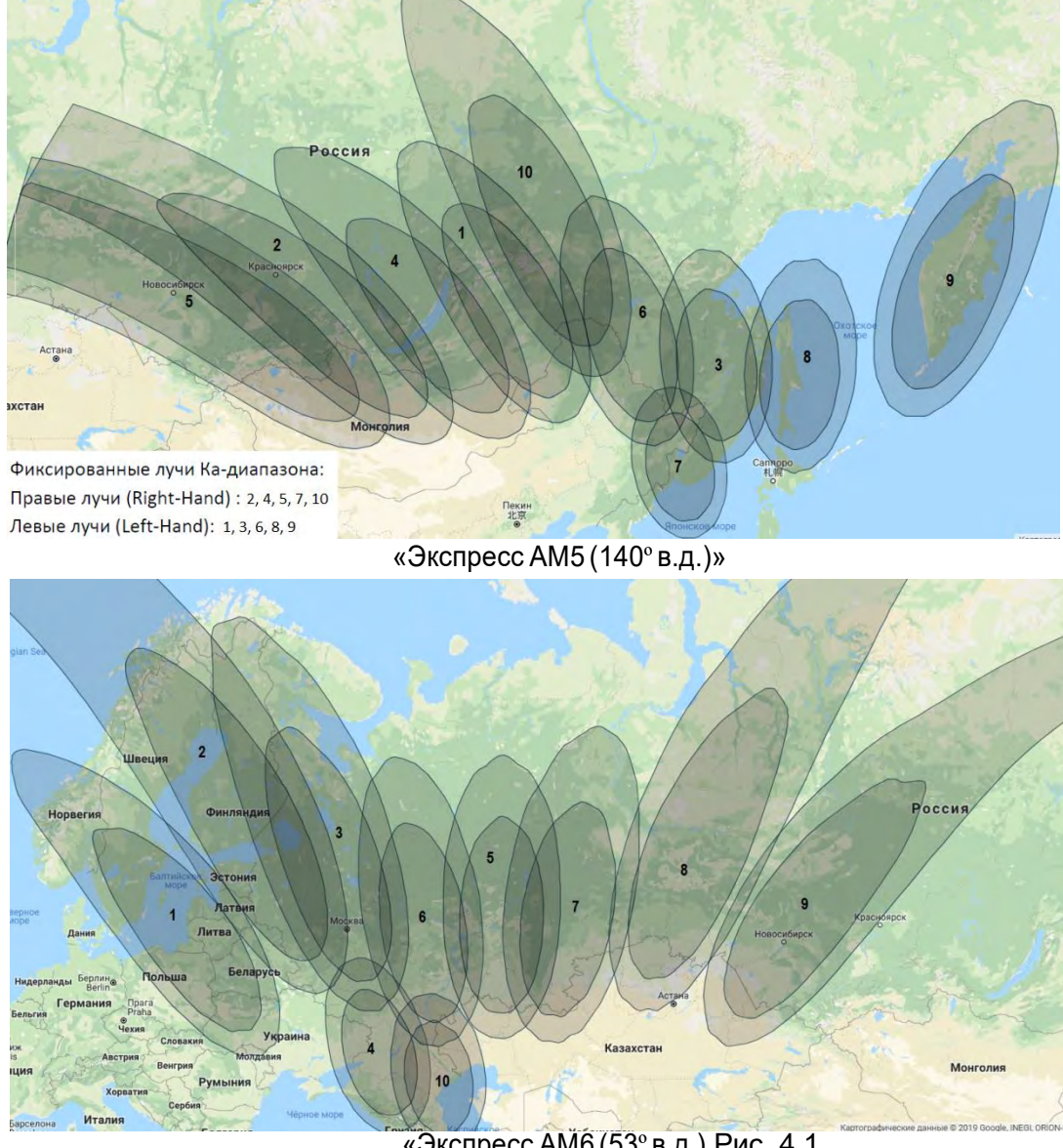

«Экспресс АМ6 (53º в.д.) Рис. 4.1

При необходимости при помощи шестигранного ключа 7/64" открутите облучатель и измените поляризацию.

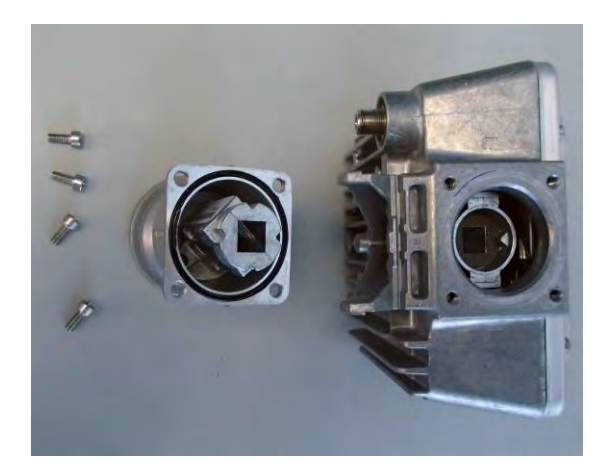

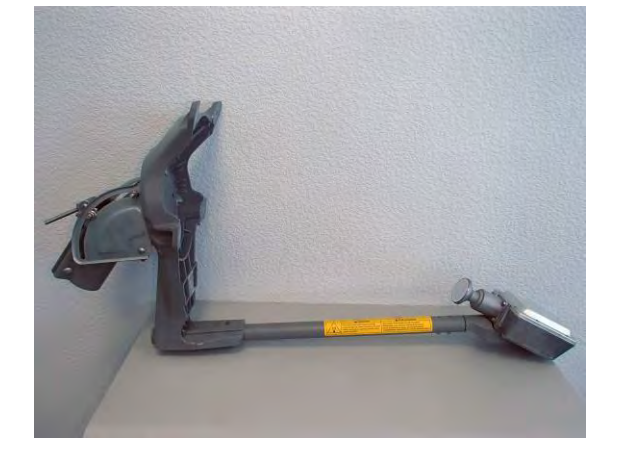

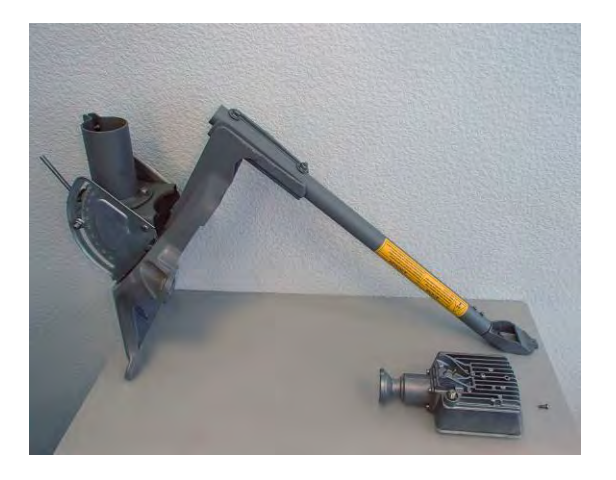

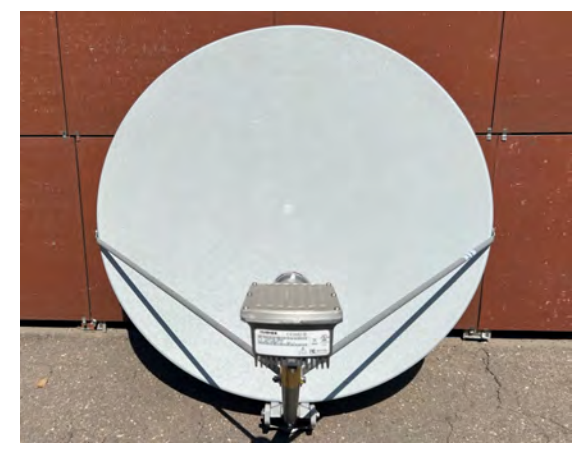

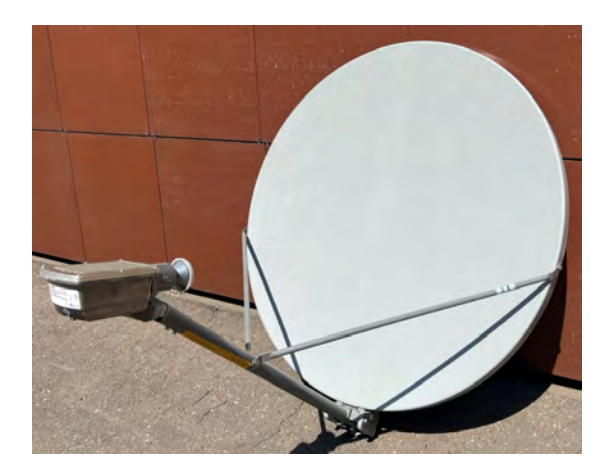

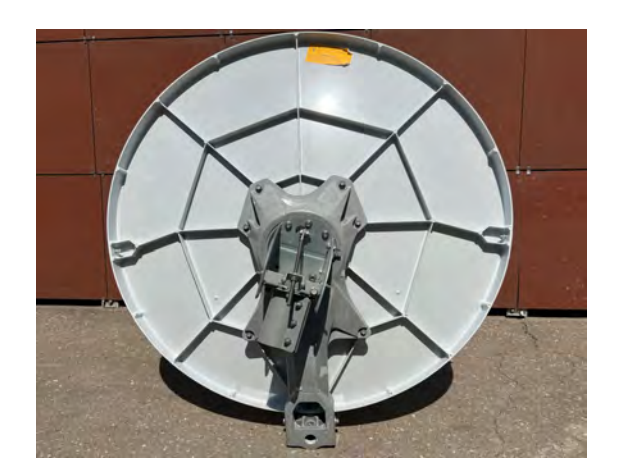

# *Монтаж крепления антенны*

Определите способ крепление антенны (на стену, на кровлю и т.д.).

Крепежные элементы (анкерные болты, шпильки, гайки, шурупы и т. д.) выбирайте в зависимости от ветровой нагрузки и материала основания, на которую крепится антенна. Установите опору и смонтируйте на нее собранный антенный пост.

*Прокладка коаксиального кабеля от антенны до модема* 

Проложите коаксиальный кабель внешнего исполнения (RG-6 или RG-11, 75 Ом) от модема HT1100 до антенного поста избегая острых углов. Закрепите кабель по всей трассе. В месте крепления антенны оставьте запас кабеля длиной, примерно, 1мдля обеспечения возможности юстировки, замены разъема в процессе эксплуатации.

#### *Установка и подключение разъемов*

Установите на концах кабеля разъемы F-типа в соответствии с ниже приведенной схемой:

1. Снять верхнюю изоляцию кабеля на15мм,не повредив экранирующую оплетку. 2. Расположить экранирующую оплетку вдоль кабеля. 3. Аккуратно расположить фольгу вдоль экранирующей оплетки 4. Снять слой внутренней изоляции на 10 мм. 5. Накрутить разъем до упора. 6. "Откусить" центральный проводник, чтобы он не выступал за разъем больше, чем на 2 мм.

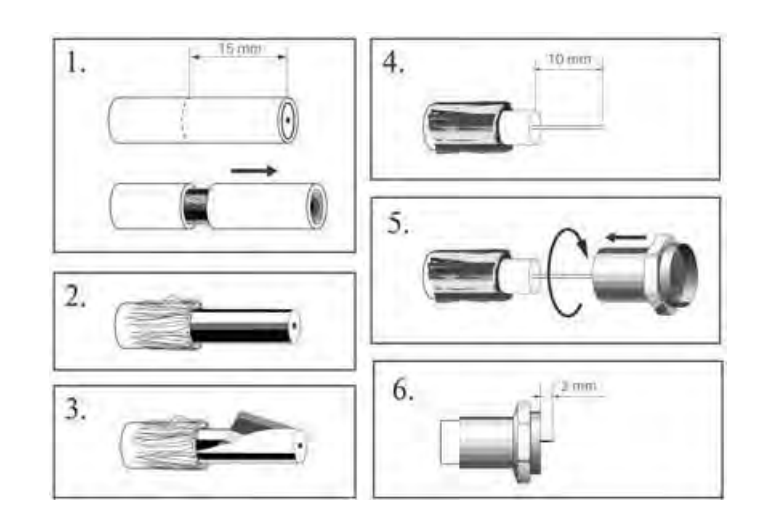

Установите центральный проводник по центру разъема и аккуратно, без перекосов, прикрутите его к приемо-передатчику антенны (блоку заземления или модему).

Для защиты от попадания влаги, загерметизируйте разъем силиконовым герметиком или «сырой резиной» в два слоя и поверх изоляционной лентой. Закрепите кабель как показано на рисунке. Сверните запас кабеля кольцом и закрепите.

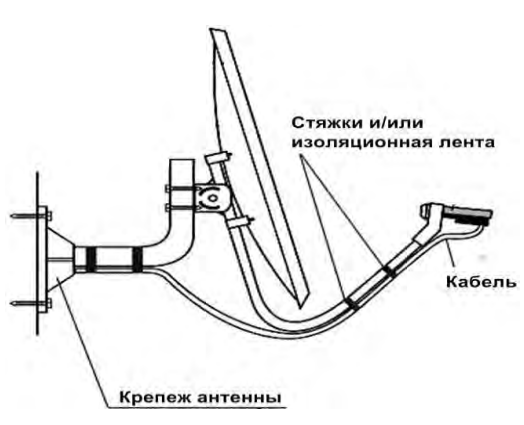

#### *Заземление антенного поста и коаксиального кабеля*

Заземление выполняется медным провод 2,5 мм² в оболочке желто-зеленого цвета. При использовании специальных кольцевых наконечников пользоваться только обжимным инструментом (не кусачками или плоскогубцами).

Зеркало антенны заземляется, если оно прикручивается к неметаллическому основанию.

Ниже приведены два варианта организации заземления.

# Точка входа - кабель выходит из внешней стены. трубы Радиоблок антенны заземляется через экран коаксиального кабеля. Использование<br>заземляющего болта необязательно Блок заземления должен быть расположен рядом с модемом Провод от блока заземления к точке заземления. Провод желто-зеленого цвета.<br>Сечение не менее 2,5мм<sup>2</sup>. Рекомендуемая длина до 6 м Провод желто-зеленого цвета. Подключение либо к контуру заземления здания<br>либо к заземляющим стержням Сечение не менее 2,5мм<sup>2</sup> Используйте заземленные:<br>Металлические конструкции, силовые щиты, металлические трубы холодного водоснабжения, контур заземления здания.

#### **Заземление антенны и коаксиального кабеля через один блок заземления**

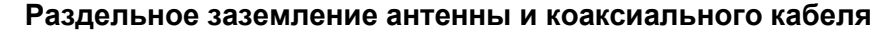

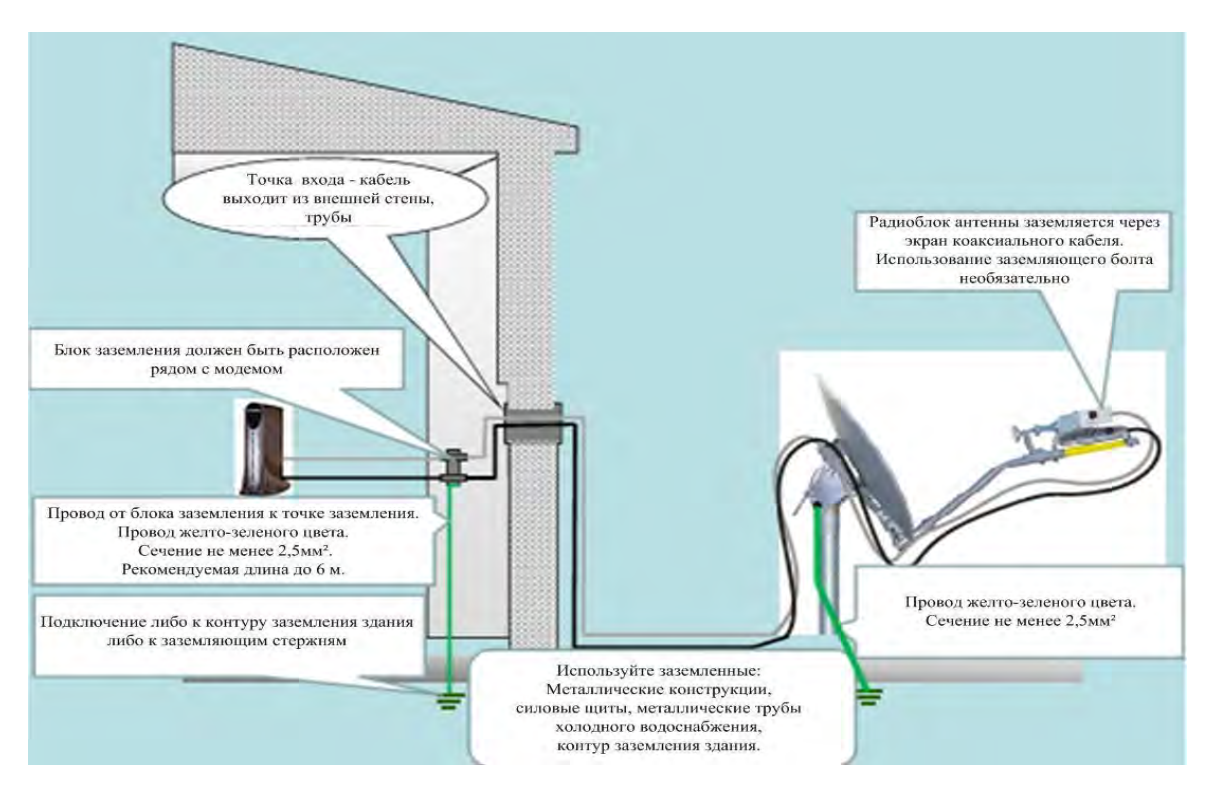

# <span id="page-10-0"></span>**5. УСТАНОВКА СПУТНИКОВОГО МОДЕМА HT1100О**

# *Внешний вид*

#### Передняя панель модема HT1100 Задняя панель модема HT1100

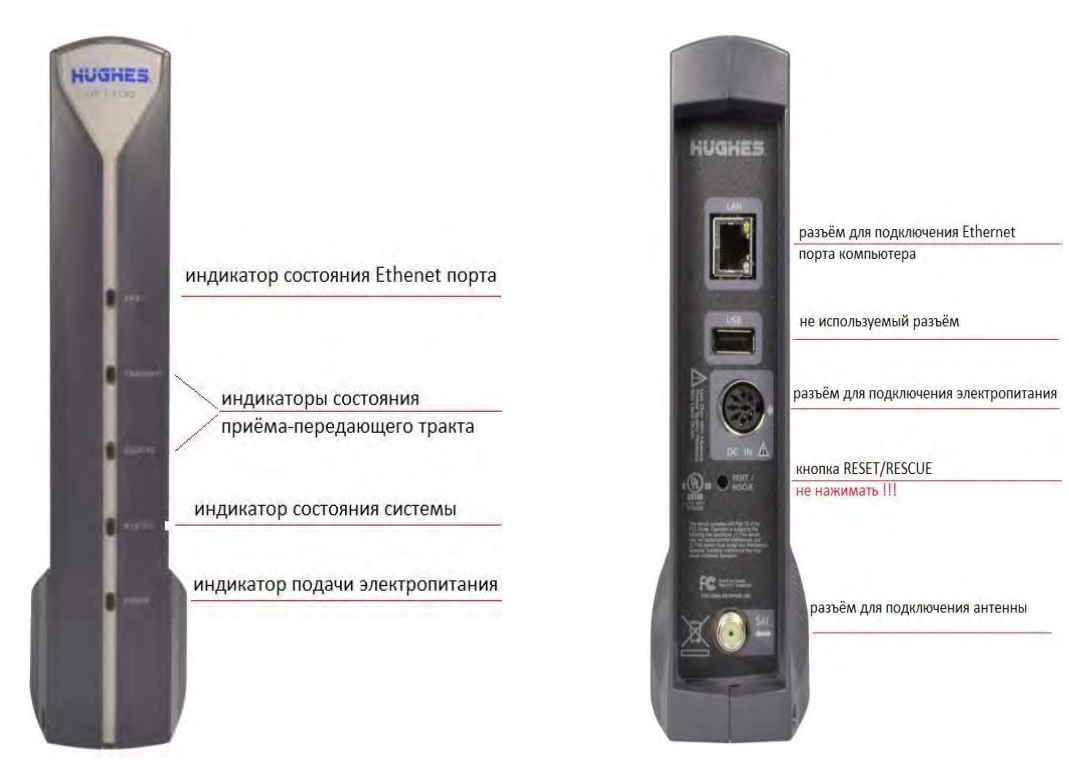

# **Требования к месту установки модема: Важно!**

• Не закрывайте вентиляционные отверстия модема.

• Оставьте по 15 см свободного пространства вокруг верхней и боковых сторон модема, для предотвращения перегрева.

• Не устанавливайте модем вблизи источника тепла, например, прямых солнечных лучей, радиаторов.

• Используйте модем только в вертикальном положении.

# *Подключение*

Подключите коаксиальный кабель к приемо-передатчику и к разъѐму «Sat» модема HT1100.

**Важно! Коммутацию кабеля производить строго при выключенном питании на модеме, так как по коаксиальному кабелю идет питание на приемо-передатчик**.

**Важно! Не нажимайте кнопку RESET/RESCUE. Нажатие на эту кнопку приводит <sup>к</sup> полному стиранию программного обеспечения модема. Его восстановление возможно только на заводе производителя**.

Подключите Ethernet кабель к разъѐму «LAN» модема HT1100 и Ethernet порту компьютера. Подключите блок питания к разъему на модеме HT1100. Подключите блок питания к сети 220В.

**Важно! Нельзя выключать и включать модем при помощи разъема питания модема. Это может привести к выходу модема из строя.**

#### *Проверка Ethernet соединения между модемом и компьютером*

Проверьте настройки компьютера, к которому подключен спутниковый модем.

Настройка Ethernet-интерфейса: Автоматическое получение IP адреса и DNS адресов (DHCP). Настройки веб-браузера: Отключить прокси-сервер.

Проверка IP адреса: Выполните команду **ipconfig** в приложении "Командная строка"

Убедитесь, что IP адрес шлюза: **192.168.0.1.** 

Введите команду: **ping 192.168.0.1** 

Убедитесь, что Ethernet соединение между Вашим компьютером и модемом успешно установлено.

Если у Вас на данном этапе возникли сложности, обратитесь к приложению №2 данной инструкции. В Приложении №2 приведены настройки компьютера для операционной системы Windows 7. Настройка под другие операционные системы аналогична.

# <span id="page-11-0"></span>**6. ПОРЯДОК ПЕРВИЧНОГО ВКЛЮЧЕНИЯ СТАНЦИИ**

При первичном включении станции Вам потребуются:

- Координаты местоположения антенного поста (с точностью до градусов).
- Направление на спутник (азимут и угол места).
- Проверить поляризацию на приемо-передающем блоке (левая «L» или правая «R»).
- Данные для регистрации спутникового терминала (Site ID и ESN).

Для наведения антенны используется параметр – фактор качества сигнала (SQF). Для настройки, регистрации и подключения модема выполните следующие действия:

Запустите WEB браузер, наберите в адресной строке: **[http://192.168.0.1](http://192.168.0.1/)** и нажмите клавишу «Enter». Появится экран настройки модема:

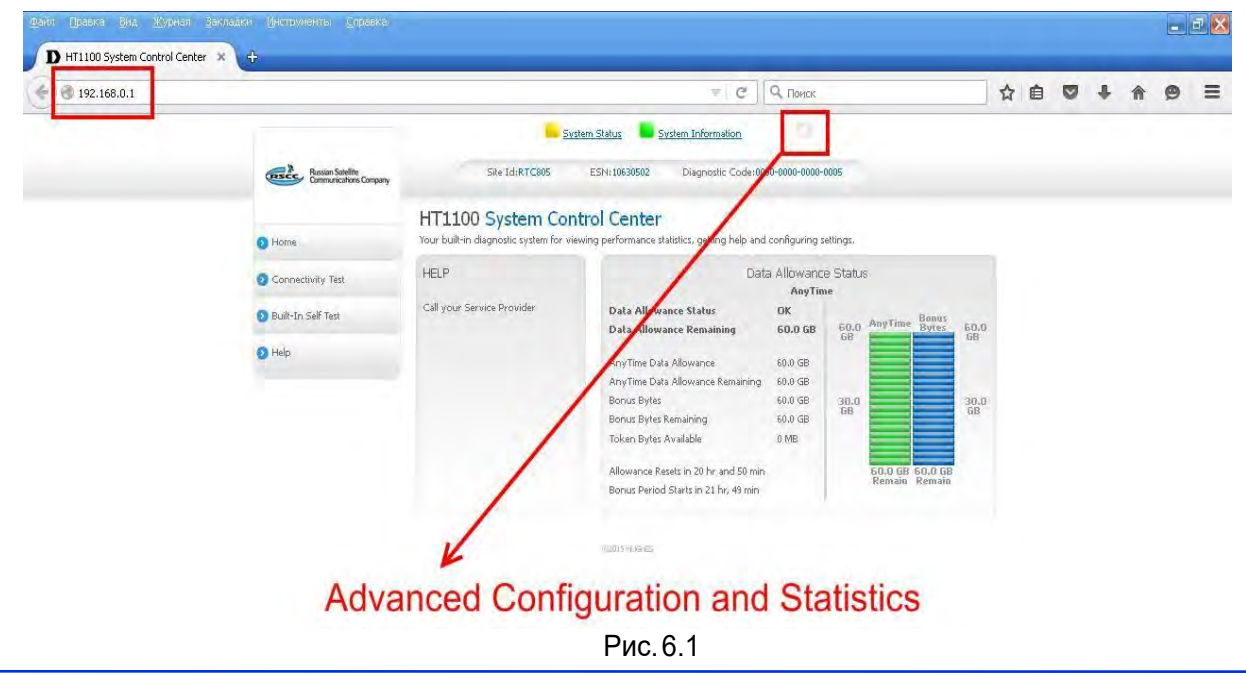

Для перехода в дополнительное меню нажмите на букву « **i** « .

Откроется новое окно:

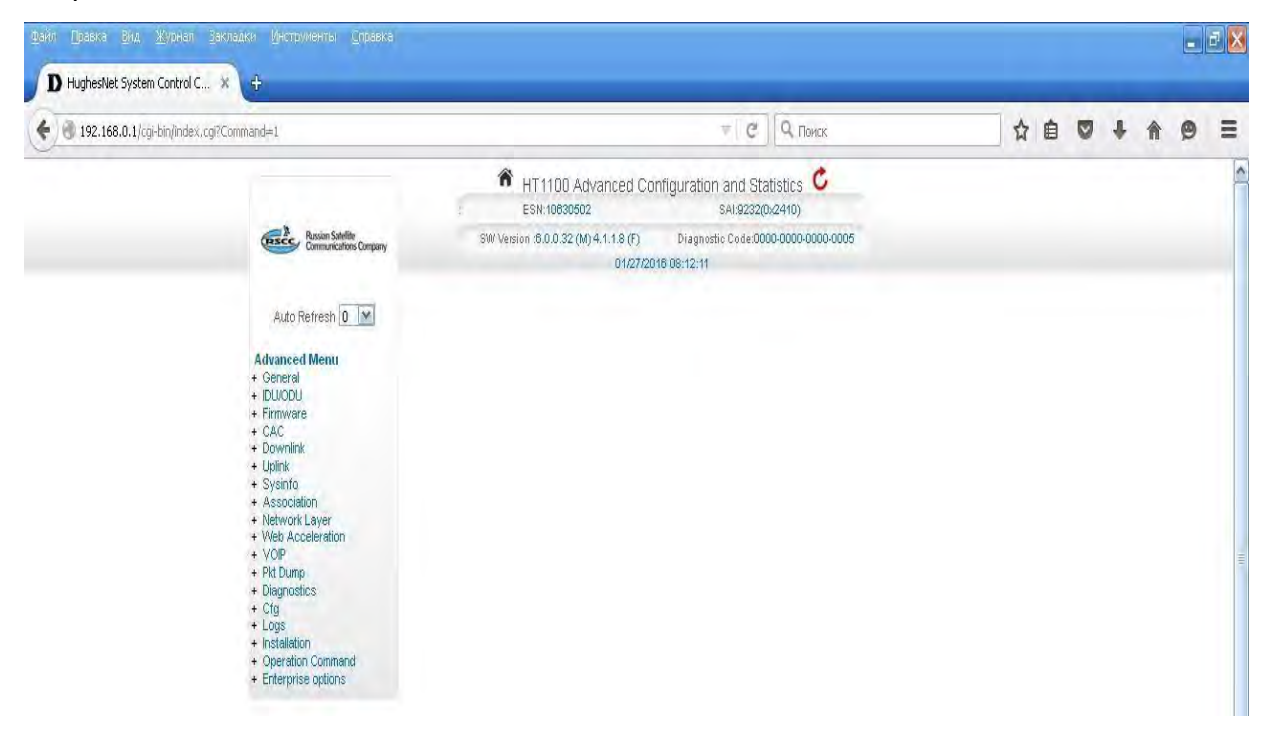

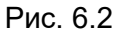

Выберите в меню «Installation» пункт «Install»:

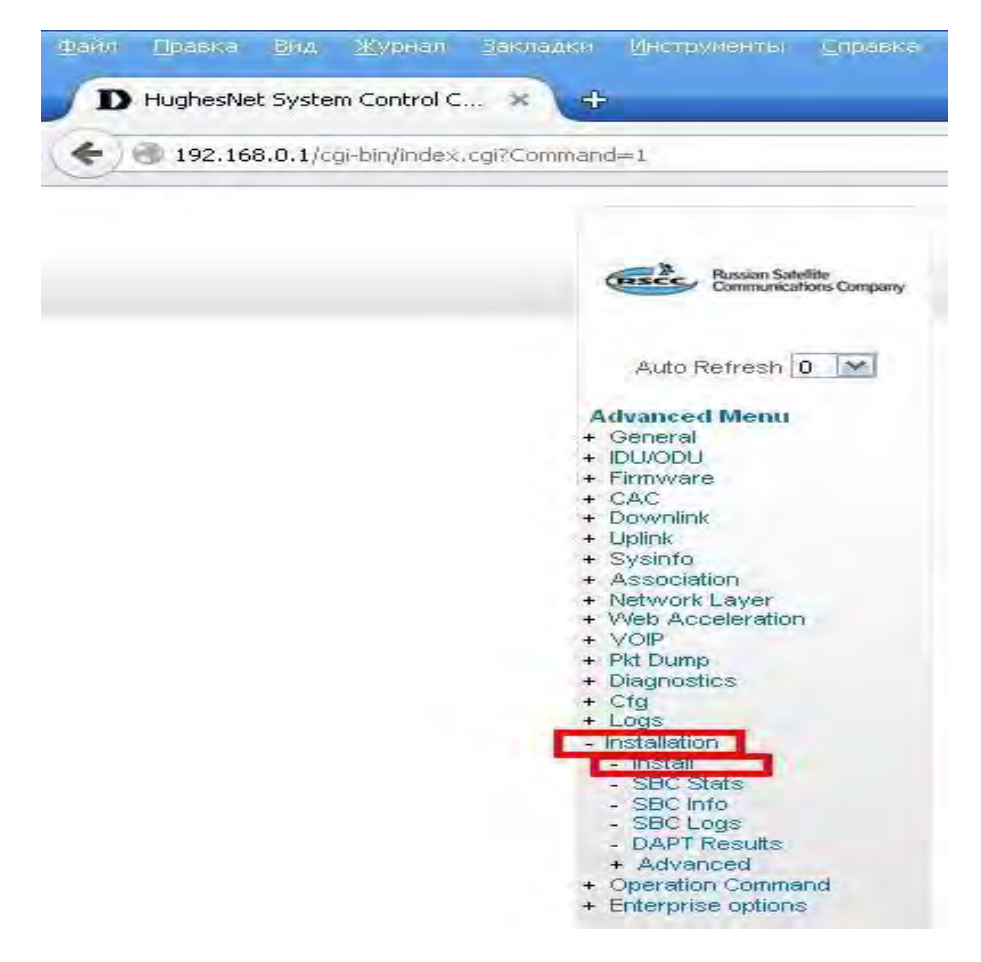

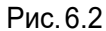

Откроется окно инсталляции модема. Введите значения широты «Latitude» и долготы «Longitude» местоположения антенны в соответствующие поля, нажмите «Submit» Если координаты попадают в зону двух лучей, система предложит выбрать вручную «User Beam», в ином случаи назначение «Beam» произойдет автоматически.

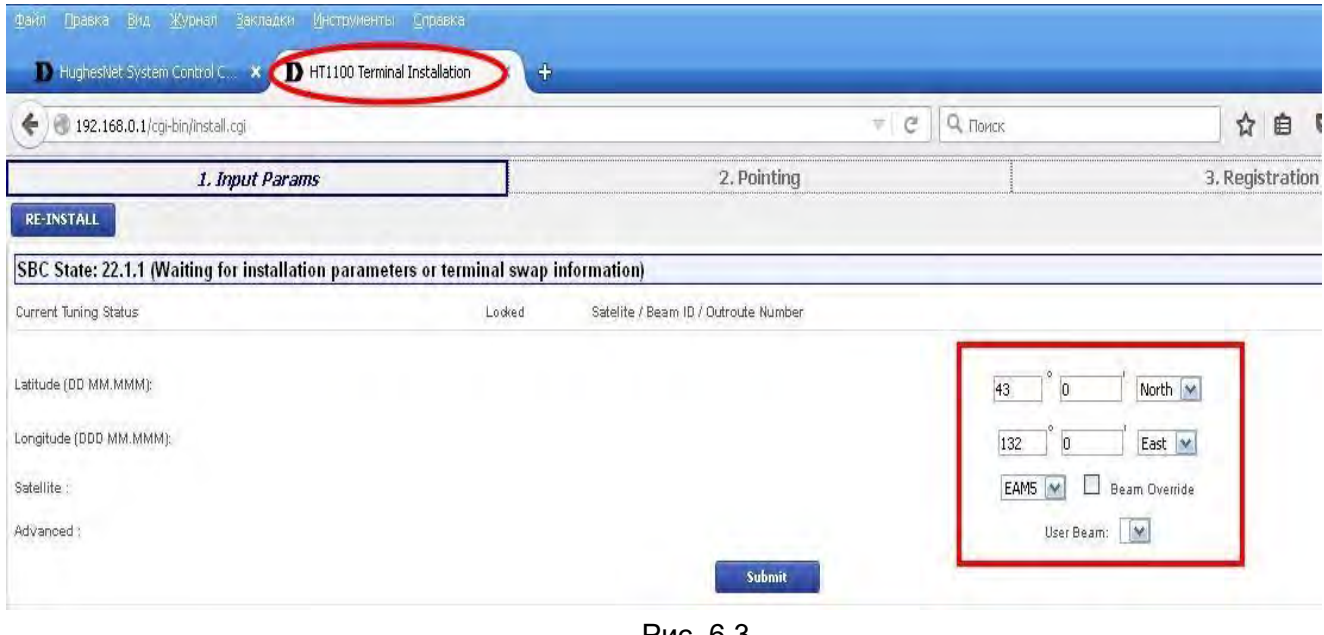

Рис. 6.3

В появившемся окне «Pointing» проверьте правильность выставленных параметров антенны .

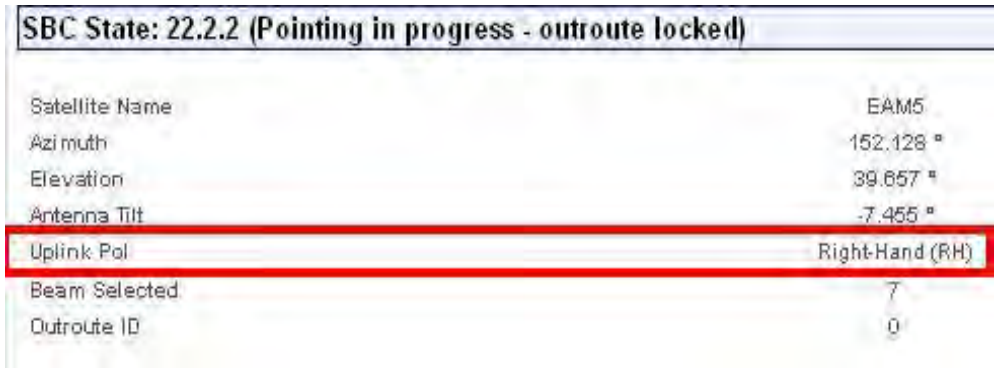

Elevation - угол места. Azimuth - направление на спутник.

Рис. 6.4

# **Важно! Обратите внимание на значение «Uplink Pol» - поляризация должна совпадать с той, которую Вы установили на приемо-передатчике при монтаже антенны.**

Если значение **Uplink Pol** не совпадает с поляризацией, выставленной на приемо-передатчике:

1. Вы ошиблись - поменяйте поляризацию на приемо-передатчике (Раздел 4 – монтаж антенного поста).

2. Вы находитесь в зоне, где модем видит лучи от спутника в разных поляризациях. Вернитесь в окно инсталляции модема. (Рис.6.3.) и поменяйте номер луча (значение «Beam» - Рис.4.1). Если модем увидит выбранный Вами луч - значение **Uplink Pol** изменится (Рис. 6.4). Если при дальнейшей юстировке антенны (п. 6.5) значение принимаемого сигнала «SQF» будет меньше 120-140, то выключите модем, поменяйте поляризацию на приемо-передатчике и заново пройдите настройку модема. Посмотрите, какое значение принимаемого сигнала «SQF» будет в этом случае. Выберите поляризацию с наилучшим сигналом.

После открытия окна:

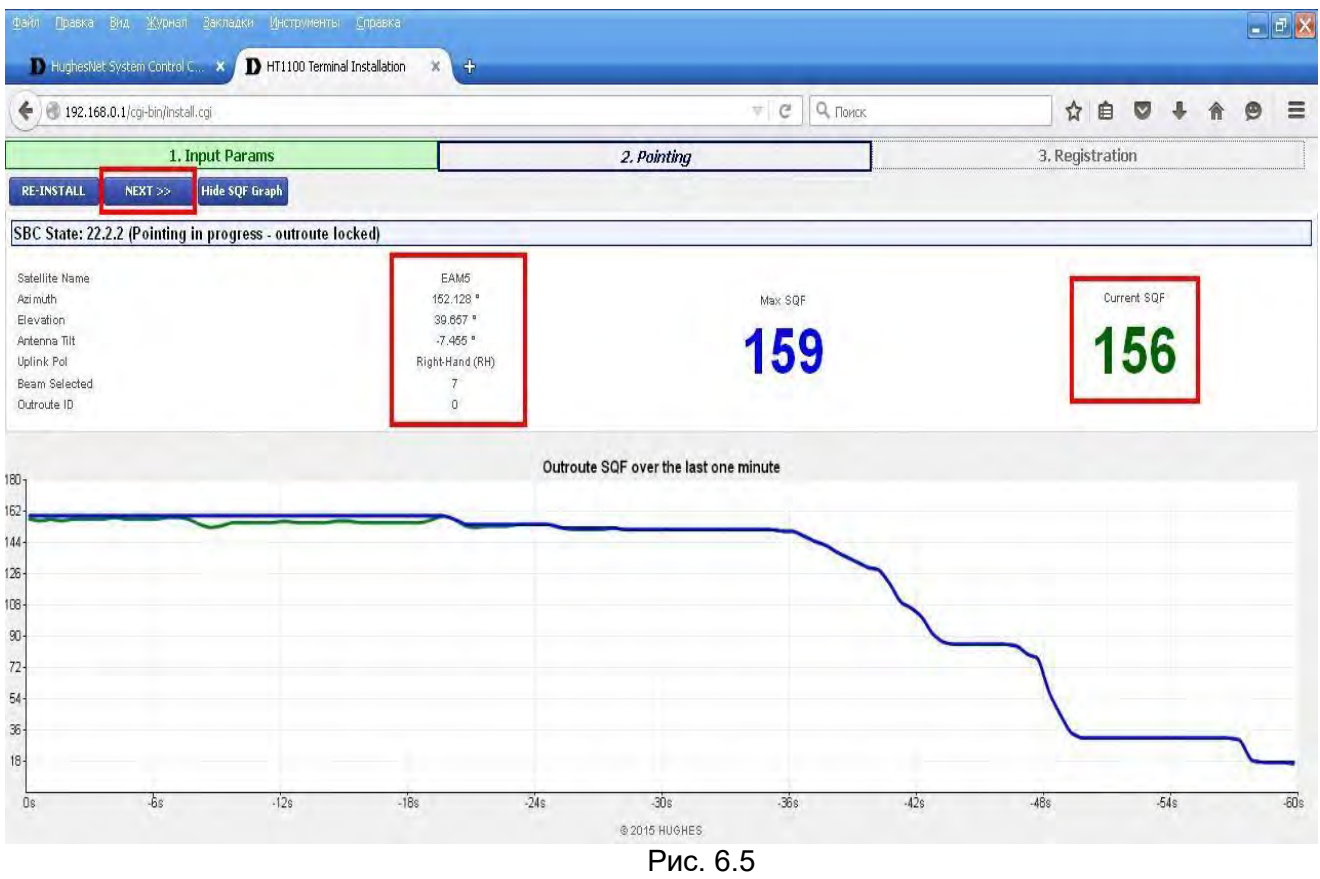

необходимо провести юстировку антенны (наведение на спутник). Настройтесь на максимум принимаемого сигнала, используя параметр «Сurrent SQF». График отображения значения SQF, поможет оценить изменения параметров при юстировке антенны. Значение «SQF» на графике изменяется каждые 0,7 сек. Максимальное значение «SQF» за период подстройки антенны отображается в поле «Max SQF». После настройки сигнала на максимум, нажмите «Next».

Если на графике значение «SQF» отображается красным цветом - сигнал является отраженным, либо сигналом с другого спутника, либо является «шумом».

Если на графике значение «SQF» отображается зеленым цветом - Вы навелись на требуемый спутник. Значение «SQF» должно быть не менее 120.

При юстировке отслеживайте значение принимаемого сигнала «SQF» в реальном времени.

**Важно! При повороте антенны на 1-2° значение «SQF» меняется от минимума до максимума.** 

Юстировка антенны:

**По углу места**: Ослабить гайки на болтах фиксации антенны по углу места и гайки на болту точной регулировки. Совмещаем риску угла места с требуемым значением угла. Если опора имеет отклонения от вертикали в какой-нибудь плоскости, шкала будет иметь погрешность на этот угол.

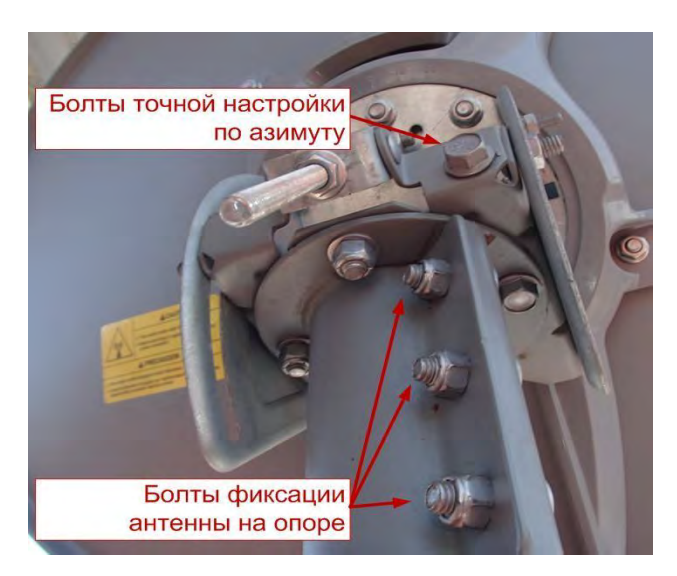

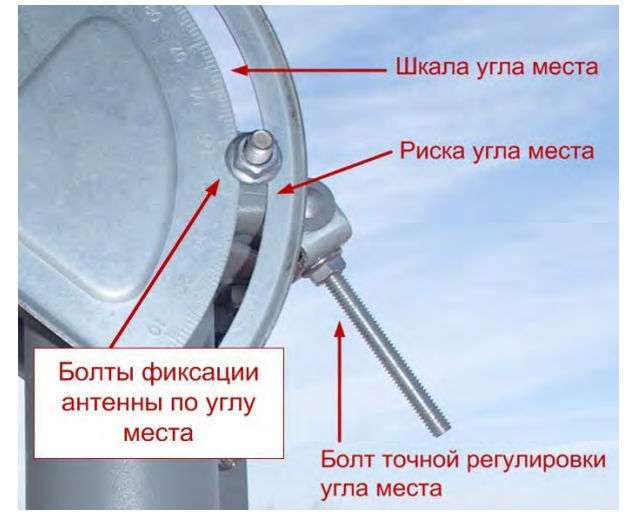

**По азимуту**: Ослабить гайки на болтах фиксации антенны на опоре и повернуть антенну на требуемый угол.

Как только значение «SQF» начнет увеличиваться – зафиксируйте антенну в плоскости вращения болтами грубой настройки (болты фиксации антенны по углу места, болты фиксации антенны на опоре). Добейтесь максимума значения «SQF» болтами точной регулировки угла места и азимута.

Убедившись, что сигнал является максимальным, затяните все болтовые соединения на антенне. Закрыть окно с уровнем сигнала нажатием «Next».

Откроется страница поэтапной регистрации терминала в сети. Первые этапы выполняются автоматически. Дождитесь завершения подключения терминала к сети.

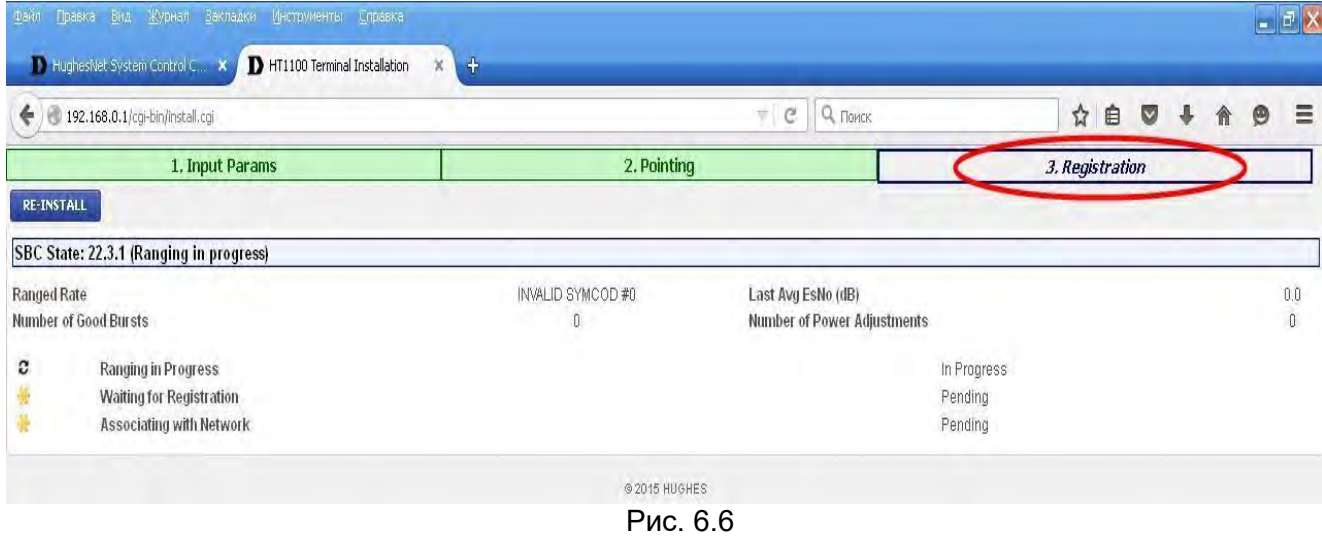

«Ranging» – автоматическая подстройка мощности передающего сигнала.

# «Registration» - аутентификации и загрузка ключей шифрования.

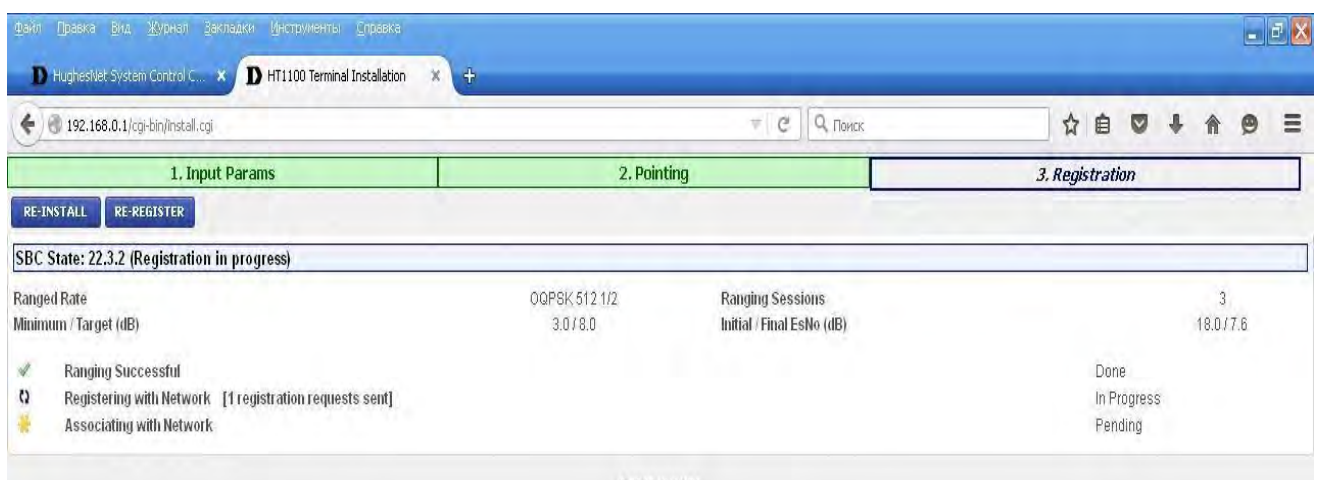

© 2015 HUGHES

Рис. 6.7

#### «Association» - подключение терминала к сети.

| 1. Input Params       |                                                   | 2. Pointing  |                           | 3. Registration |  |
|-----------------------|---------------------------------------------------|--------------|---------------------------|-----------------|--|
|                       | <b>RE-INSTALL</b><br><b>RE-REGISTER</b>           |              |                           |                 |  |
|                       | SBC State: 0.0.0 (Fully operational)              |              |                           |                 |  |
| Ranged Rate           |                                                   | OQPSK 5121/2 | <b>Ranging Sessions</b>   |                 |  |
| Minimum / Target (dB) |                                                   | 3.0/8.0      | Initial / Final EsNo (dB) | 18.077.7        |  |
|                       | Ranging Successful                                |              |                           | <b>Done</b>     |  |
|                       | Registration Successful                           |              |                           | Done            |  |
| Φ                     | Associating with Network [Trying KHA07RSCWGW0702] |              |                           | In Progress     |  |
|                       | Configuration Downloaded                          |              |                           | Done            |  |

Рис. 6.8

#### После подключения терминала к сети нажмите «On-site Verification Tool (OVT)»:

| 1. Input Params                                                      |                                | 2. Pointing                               |          |  |
|----------------------------------------------------------------------|--------------------------------|-------------------------------------------|----------|--|
| <b>RE-REGISTER</b><br><b>RE-INSTALL</b>                              |                                |                                           |          |  |
| SBC State: 22.3.5 (Terminal activation stage)                        |                                |                                           |          |  |
| Ranged Rate                                                          | OQPSK 512 1/2                  | <b>Ranging Sessions</b>                   |          |  |
| Minimum / Target (dB)                                                | 3.0 / 8.0                      | Initial / Final EsNo (dB)                 | 18.0/7.8 |  |
|                                                                      | Ranging Successful             |                                           | Done     |  |
|                                                                      | <b>Registration Successful</b> |                                           | Done     |  |
| On-site Verification Tool (OVT)<br><b>Terminal Service Acuvation</b> |                                | Associated with Network [KHA07RSCWGW0701] |          |  |

Рис. 6.9

Ваш компьютер получит другой IP адрес от NOС (Центра Управления Сетью). Терминал подключится к веб-сайту OVT на NOC:

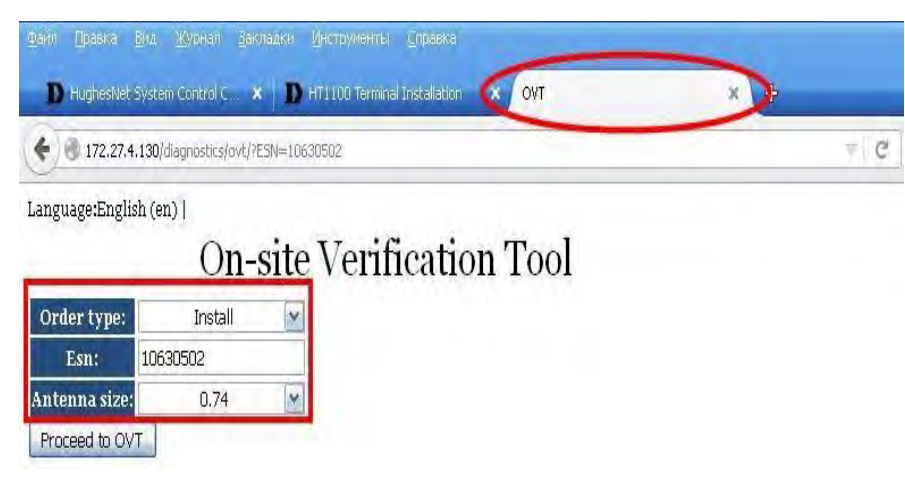

Рис. 6.10

Выберите диаметр антенны (0,74 или 0,98) и нажмите на «Proceed to OVT».

OVT позволяет получить в режиме реального времени показатели производительности системы. Отображаются текущие и допустимые показатели для двух основных параметров канала:

- Uplink EsNo (Соотношение сигнал шум в обратном канале)
- Downlink EsNo (Соотношение сигнал шум в прямом канале)

# **On-site Verification Tool**

Timestamp: Mon, 25 Jan 2016 06:42:02 +0000

| <b>Terminal</b>       |                  | <b>Uplink Info</b>                                                     |                      | Downlink Info                             |                     |  |
|-----------------------|------------------|------------------------------------------------------------------------|----------------------|-------------------------------------------|---------------------|--|
| <b>ESN</b>            | 10630502         | Uplink EsNo                                                            | 79                   | Downlink EsNo                             | 157                 |  |
| Lattitude/Longitude   | $+43.00/+132.00$ | Uplink EsNo Margin<br>171                                              |                      | Downlink EsNo Margin                      |                     |  |
| Wattage/Antenna Size  | 2 W / 0.74 m     | Uplink EsNo Beam Attenuation<br>0                                      |                      | Downlink EsNo Beam Attenuation            |                     |  |
| Gateway/Beam ID       | 1/7              | Uplink EsNo Adjustment                                                 | 30.1                 | Downlink EsNo Adjustment                  |                     |  |
| Outroute/Stream ID    | 0/0              | Baseline Uplink EsNo Beam Target<br>Baseline Downlink EsNo Beam<br>100 |                      |                                           |                     |  |
| Azimuth/Elevation     | 150.8/39.7       | Normalized Uplink EsNo Target                                          | 130.1                | Target<br>Normalized Downlink EsNo Target | 150                 |  |
| State code/Current SW | 22.3.5/6.0.0.32  |                                                                        |                      |                                           | 150.0               |  |
| Uplink Symbol rate    | $5121/2$ ksps    |                                                                        | <b>Parameter</b>     | Current                                   | <b>Target Range</b> |  |
| Downlink Modcod       | unknown psk(o)   |                                                                        | <b>Lightnik E.Mo</b> | 250                                       | 23 1 14 11          |  |
|                       |                  |                                                                        | Downfield Senio      | <b>EP</b>                                 | $-0.011 - 0.011$    |  |

Рис. 6.11

Если параметры канала в норме строки Uplink EsNo и Downlink EsNo будут зеленого цвета.

Если параметры канала будут ниже минимальных значений, увидите строки красного цвета:

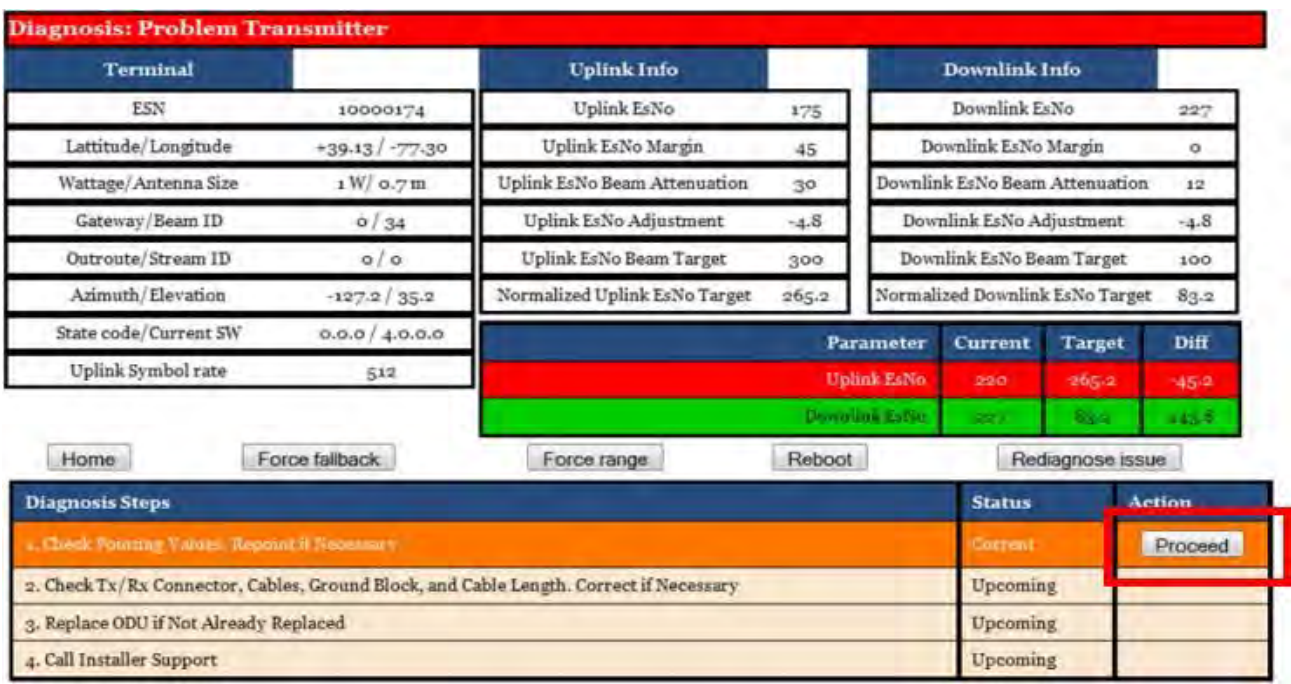

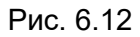

Прочтите рекомендации (Diagnosis Steps) и устраните возникшие проблемы. В данном примере параметр Uplink EsNo вышел за пределы рабочего диапазона, OVT рекомендует проверить радиочастотную часть (разъемы, кабели, блок заземления, длину кабеля, приемо-передатчик). Нажмите на кнопку «Proceed». OVT выполнит анализ результатов Ваших действий и, если проблема устранена, очистит предупреждения и окрасит все поля зеленым цветом.

Для активации терминала нажмите на "Terminal Service Activation".

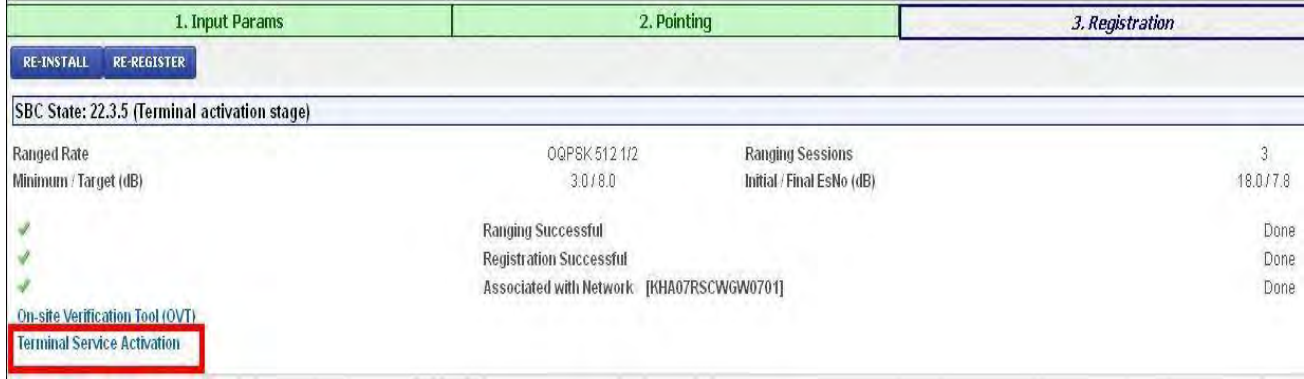

Рис. 6.13

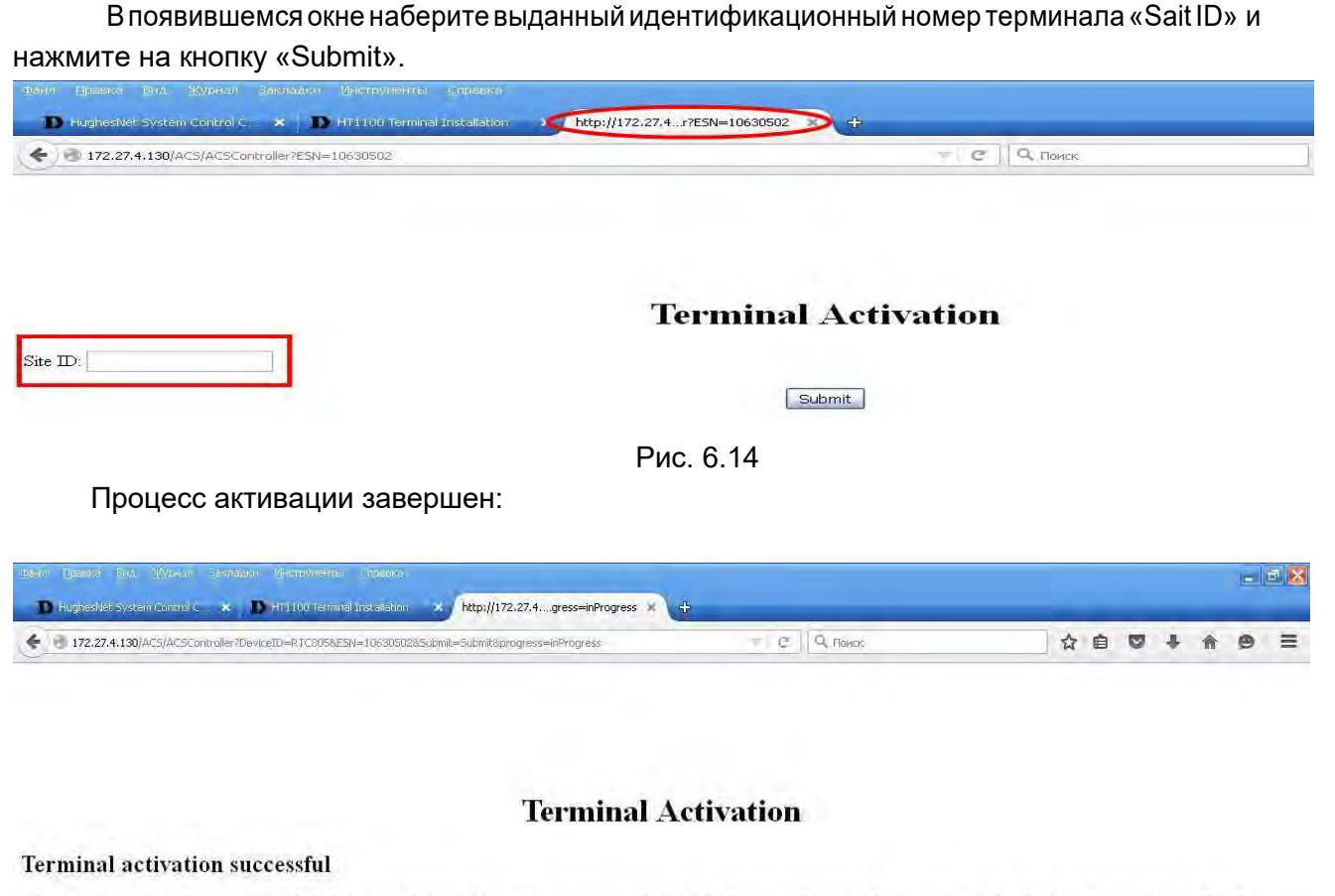

The customer's modem has completed Terminal Activation and will now update to the latest software. Please monitor the System Status Screen for the update to complete. The modem will then reboot to activate the software. After the modem restarts and the Service Activation link appears on the System Control Center, please disconnect your Laptop and connect the modem to the customer's PC.

Рис. 6.15

После завершения активации начнется автоматическая загрузка конфигурационных файлов и дополнительного программного обеспечения. Вы можете контролировать процесс загрузки:

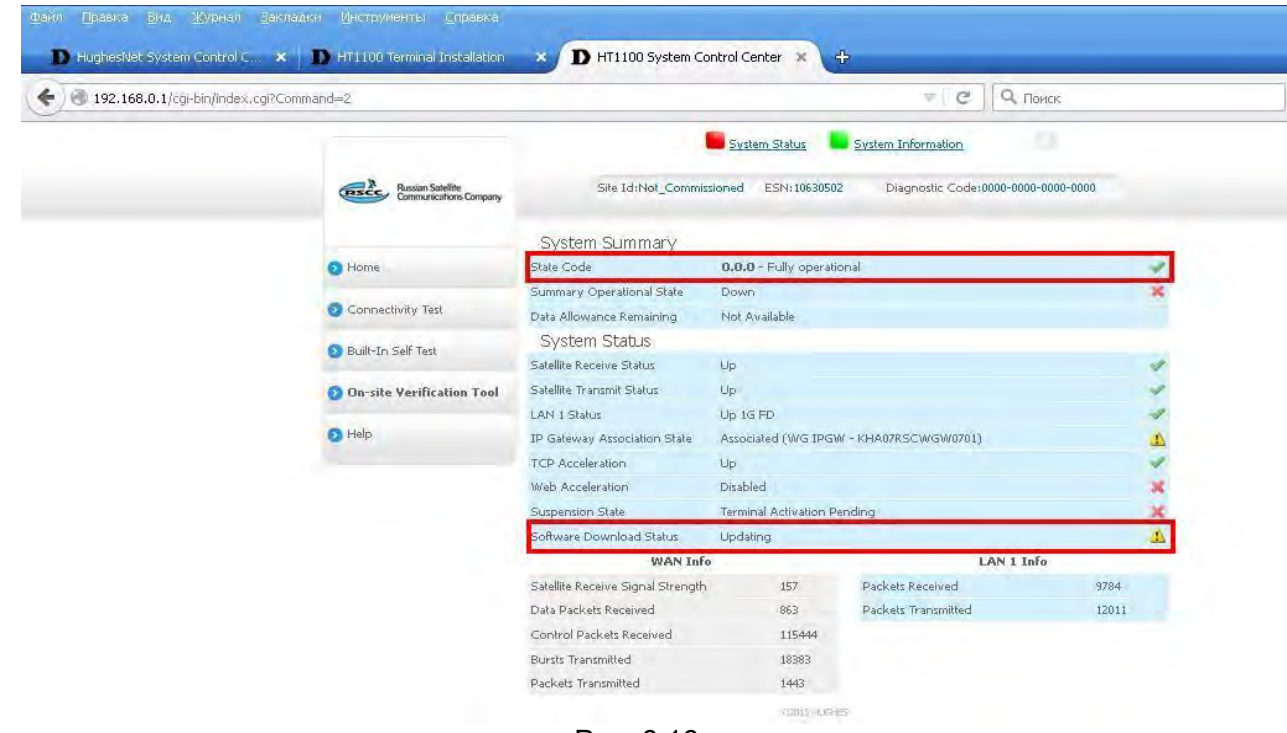

Рис. 6.16

После завершения загрузки появится сообщение о завершении установки:

|                       | 1. Input Params                                | 2. Pointing   |                           | 3. Registration |  |
|-----------------------|------------------------------------------------|---------------|---------------------------|-----------------|--|
|                       | <b>RE-INSTALL</b><br><b>RE-REGISTER</b>        |               |                           |                 |  |
|                       | SBC State: 0.0.0 (Fully operational)           |               |                           |                 |  |
| Ranged Rate           |                                                | OQPSK 512 1/2 | <b>Ranging Sessions</b>   |                 |  |
| Minimum / Target (dB) |                                                | 3.0 / 8.0     | Initial / Final EsNo (dB) | 18.0/7.8        |  |
| ¥.                    | <b>Ranging Successful</b>                      |               |                           | Done            |  |
|                       | <b>Registration Successful</b>                 |               |                           | Done            |  |
|                       | Associated with Network [KHA07RSCIGW11V1A001A] |               |                           | Done            |  |
|                       | <b>Configuration Downloaded</b>                |               |                           | Done            |  |
|                       | Installation Completed !!! [SAI 9232]          |               |                           | Done            |  |

Рис. 6.17

Закройте окно. Терминал HT 1100 готов к работе.

# <span id="page-20-0"></span>**7. ТЕСТИРОВАНИЕ РАБОТОСПОСОБНОСТИ СТАНЦИИ**

#### *Проверка статуса загрузки программного обеспечения*

Введите в адресной строке: 192.168.0.1

Нажмите клавишу «Enter». Появится окно «System Control Center»:

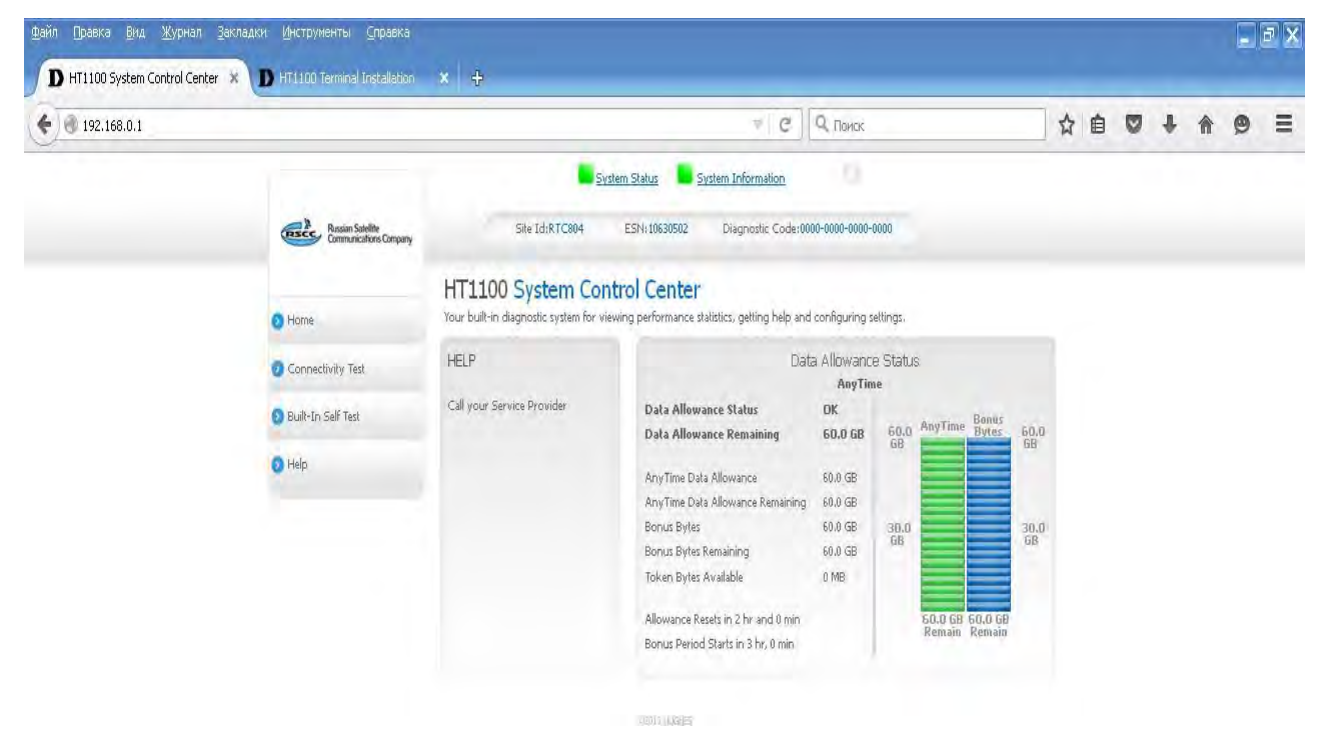

Рис. 7.1

Состояние системы «System status»:

- a) Индикатор зеленый параметры системы находятся в рабочих диапазонах.
- b) Индикатор оранжевый система ограничена со стороны FAP
- c) Индикатор желтый наблюдается деградация сервиса
- d) Индикатор красный присутствуют системные ошибки.

Более детальную информацию можно получить, проанализировав коды ошибок.

#### *Отображение состояния системы*

Нажмите «System Status», появится окно «System Status»:

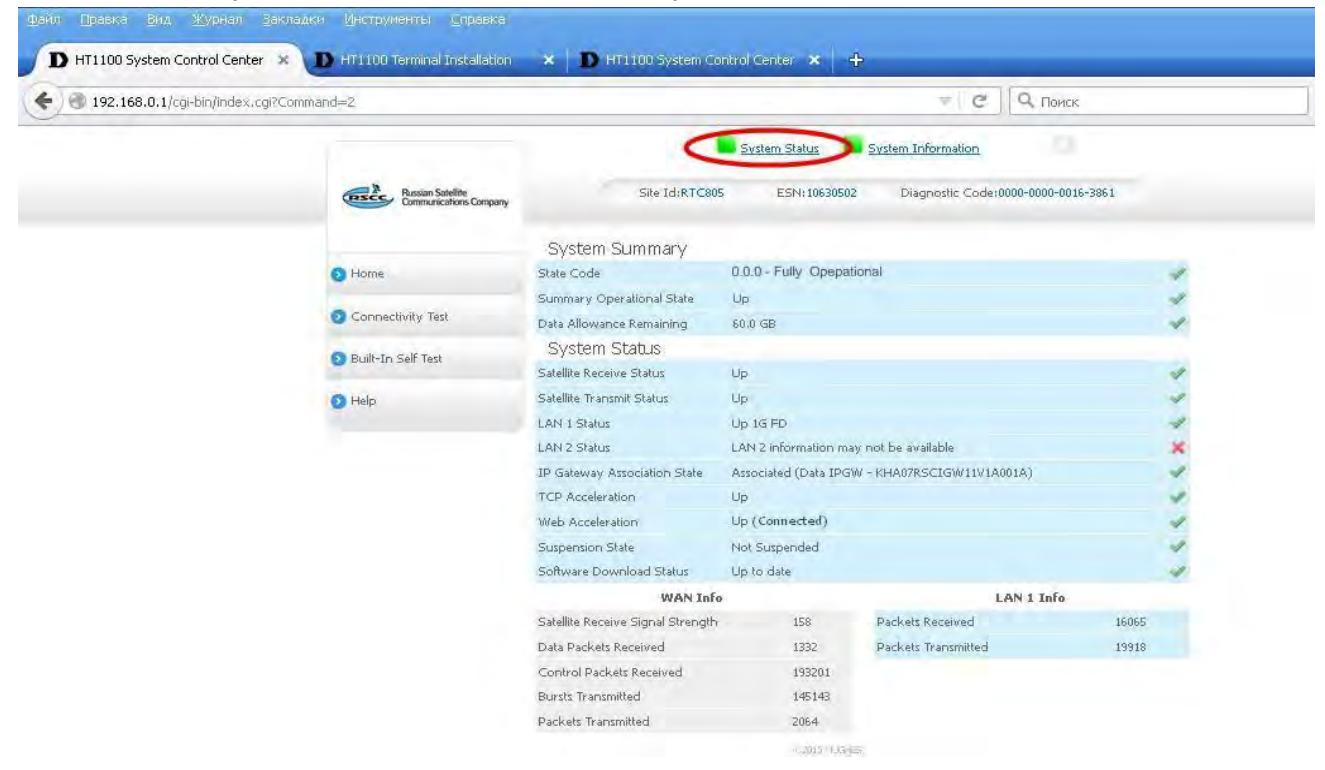

Рис. 7.2

#### *Оценки качества связи*

Нажмите кнопку «Connectivity Test»

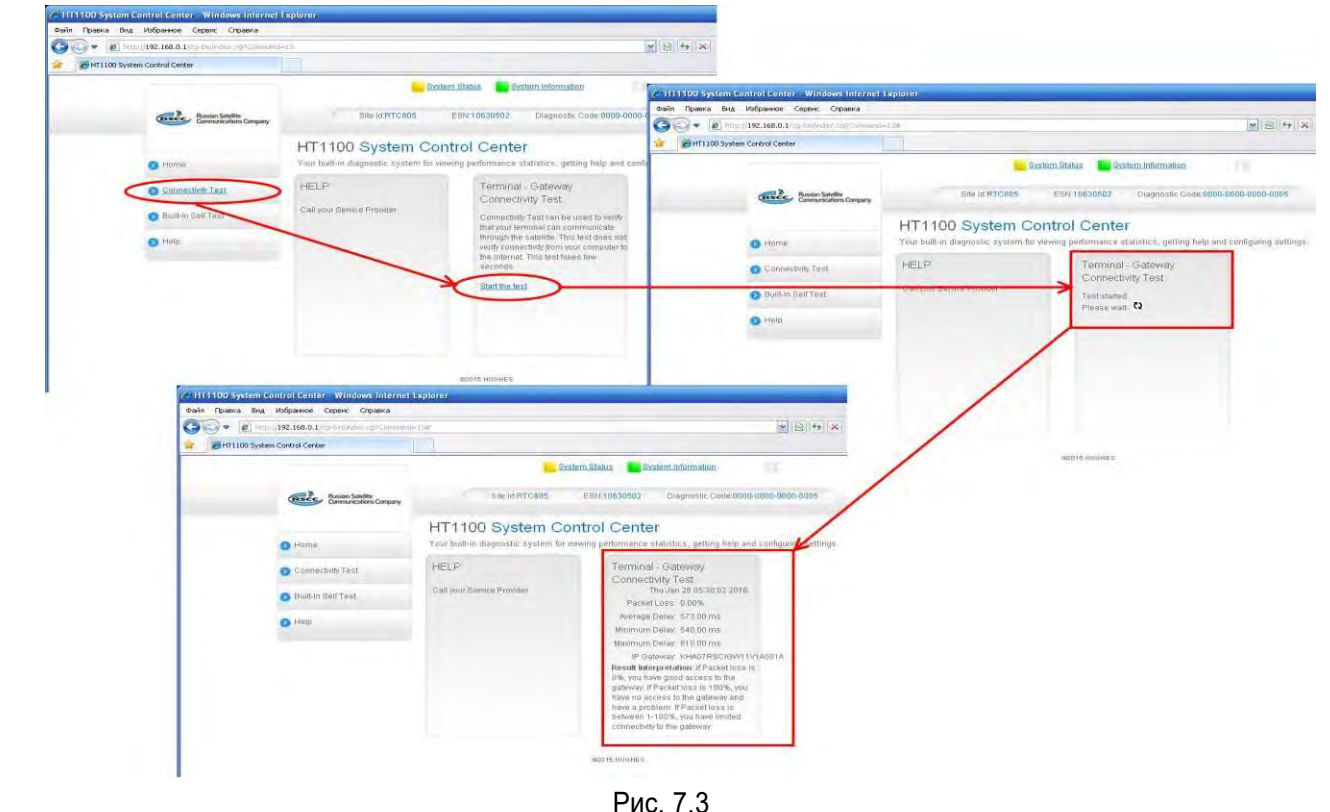

#### *Прохождение теста*

Нажмите накнопку «Built –inSelfTest».Система отобразит состояние основных параметров (подключение LAN-кабеля, заливка ключей, MAC адрес, захват несущей, состояние электропитания).

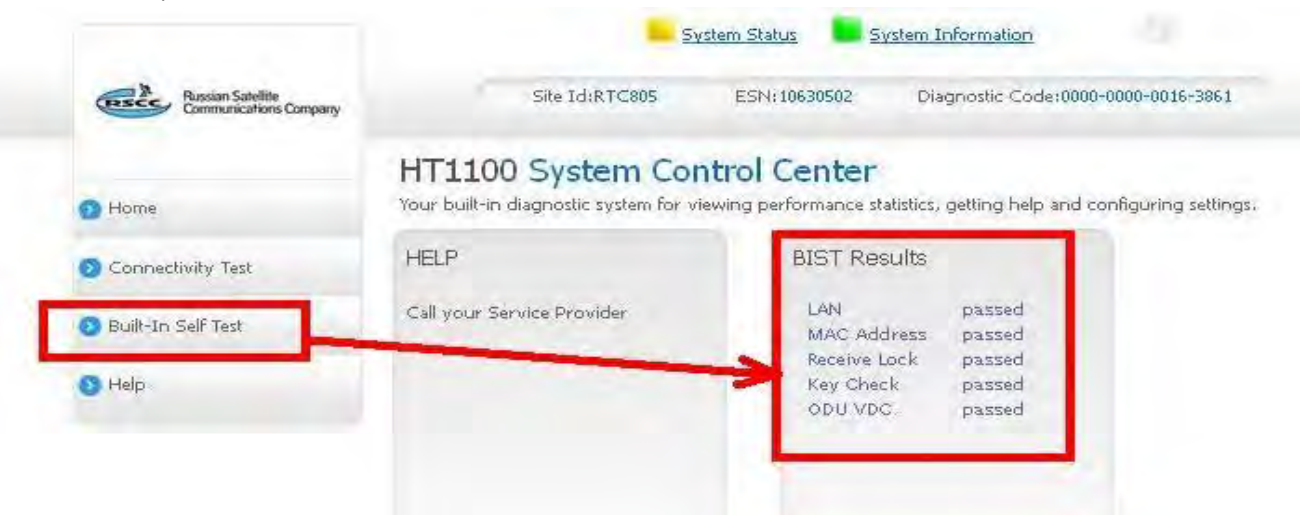

Рис. 7.4

#### *Дополнительное меню по конфигурированию и статистике*

Данное меню содержит большое количество подробной информации по спутниковому модему, включая статистические данные, диагностическую информацию, статистические и эксплуатационные параметры. Для перехода в меню нажмите на букву «i»:

侖 HT1100 Advanced Configuration and Statistics ESN: 10630502 SAF92320\2240) **Russian Satellite**<br>Communications Company SW Version : 6.0.0.32 (M) 4.1.1.8 (F) Diagnostic Code:0000-0000-0016-3861 01/25/2016 07:02:59 Auto Refresh 0 M UpTime (d.h.m.s) Available Memor System State Code  $0.00:37:59$ 80780 KB  $30.2.$ **Advanced Menu** + General<br>+ IDU/ODU Downlink SbcStatus  $\cdot$ Firmware **Installed**(this  $5QF$ 158 Installation Status + CAC<br>+ Downlink FLL Lock Status Locked session) 2016-01-25 06:19:09 First Registration + Uplink<br>+ Sysinfo<br>+ Association Requested Modcod  $20$ Most Recent Registration 2016-01-25 06:32:31 20130000 Over-the-Air Frequency (KHz) Symbol Rate (Sps) 110000000 SBC State Code  $0.0.0$ + Network Layer<br>+ Web Acceleration Beam ID Sysinfo Gateway ID + VOIP MGMT Routing Advertisement 443 Outroute ID  $\alpha$  $\overline{1}$ Pkt Dump **MGMT Services** 27 + Pkt Dump<br>+ Diagnostics<br>+ Cfg<br>+ Logs<br>+ Installation Stream ID  $\Omega$ Sysinfo State Code  $0.0.0$ Downlink State Code  $0.0.0$ **Association** Uplink Association State **ASSOCIATED** Transmit Rate OQPSK 6144 9/10 + Operation Comman<br>+ Enterprise options Operation Command IP GW ID KHA07RSCIGW11V1A001A Inroute Group Walled Garden No Last EsNo  $\overline{O}$ Association Time Mon Jan 25 06:47:18 2016 Power Attenuation 1.90 dB **CMM Timeouts** Transmit Frequency 29878070000  $\alpha$ Keep Alive Timeouts  $\overline{0}$ Allocation State **STREAM** Association State Code  $0.0.0$ Stream Error Rate 0.04% FAR State Code  $0.0.0$ Stream ACK / NAK 165443 / 58 ROHC Profiles NONE Aloha ACK / NAK  $121/1$ Uplink State Code  $0.0.0$ PEP LAN (eth0) Backbone Status  $|U_P|$   $|U_P|$   $|U_P|$   $|U_P|$   $|U_P|$ Total Backbones Up Up 1G FD 5 Interface State Rx PBP 10.32.27.193 352 IPv4 Address  $T \times PBP$ 347 IPv6 Address 2a00:78a0:10:6f0::1 Tx SACKs  $\overline{0}$ **Rx Packets** 17412 Rx SACKs  $\begin{array}{c} \hline \end{array}$ Rx Bytes 2106955  $Tx$  Resets  $\sigma$ Tx Packets 21626 **Rx Resets**  $\Omega$ 9431837 Tx Bytes PEP State Code  $0.0.0$ Satellite (sat) **Web Acceleration** Рис. 7.5

22

#### *Библиотека системных кодов*

System State Code (cистемный код) отличный от 0.0.0 является признаком ошибки в терминале. Посмотреть все коды ошибок терминала можно во вкладке: Выберите последовательно «General» **>** «State Code» **>** «State Code Monitor»

| http://192.168.0.1/cgi-bin/index.cgi?Command=1                 |                                                                                                    |                    |                                 |                     | $\mathbf{v}$ $\mathbf{R}$ $\mathbf{v}$ $\mathbf{x}$ $\mathbf{p}$ inet123.ru |
|----------------------------------------------------------------|----------------------------------------------------------------------------------------------------|--------------------|---------------------------------|---------------------|-----------------------------------------------------------------------------|
| HughesNet System Control Center                                |                                                                                                    |                    |                                 |                     |                                                                             |
|                                                                |                                                                                                    | ESN:10630502       |                                 | SAI:9232(0x2410)    |                                                                             |
| <b>RECC</b><br>Russian Satellite<br>Communications Company     | SW Version : 6.0.0.32 (M) 4.1.1.8 (F)<br>Diagnostic Code:0000-0000-0000-0005<br>01/28/2016 06:25:33 |                    |                                 |                     |                                                                             |
| Auto Refresh 0<br>$\overline{\mathbf{v}}$                      | Current State Code<br>30.2.3                                                                        |                    | Last Error State Code<br>30.2.3 |                     | Time Since Fully Operational (d.h.m.s)<br>2.01:09:26                        |
| <b>Advanced Menu</b><br>- General<br>- Summary<br>- State Code | <b>System State Codes</b>                                                                           |                    |                                 |                     |                                                                             |
| <b>State Code Monitor</b>                                      | <b>State Code</b>                                                                                   | <b>Transitions</b> | <b>Total Duration (s)</b>       | <b>Start Time</b>   | <b>End Time</b>                                                             |
| - State Code List<br>- REBOOT Stats                            | 1141                                                                                                | $\overline{2}$     | $\sigma$                        | 01/26/2016 04:50:00 | 01/26/2016 04:50:05                                                         |
| $+$ SDL                                                        | 12.3.2                                                                                              |                    |                                 | 01/26/2016 04:54:17 | 01/26/2016 04:54:18                                                         |
| - Directory Listing                                            | 12.3.4                                                                                              | 86                 | 148                             | 01/28/2016 06:10:25 | 01/28/2016 06:10:26                                                         |
| - TFW Timers                                                   | 12.5.4                                                                                              |                    |                                 | 01/26/2016 04:49:59 | 01/26/2016 04:50:00                                                         |
| - PROC Stats<br>- TFW Stats                                    | 12.8.1                                                                                              | $\mathbb{Q}$       | 15                              | 01/26/2016 04:52:18 | 01/26/2016 04:52:20                                                         |
| - Sysmon Stats                                                 | 12.8.2                                                                                              | 10                 | 63                              | 01/26/2016 04:52:20 | 01/26/2016 04:52:25                                                         |
| - AMU Stats                                                    | 12.83                                                                                               | $\overline{8}$     | $\overline{8}$                  | 01/26/2016 04:52:25 | 01/26/2016 04:52:26                                                         |
| + DHCPS Stats                                                  | 13.1.1                                                                                              | $\overline{z}$     | 21                              | 01/26/2016 05:54:19 | 01/26/2016 05:54:29                                                         |
| $+$ NAT<br>- DNS Stats                                         | 13.2.2                                                                                              | 83                 | 164133                          | 01/28/2016 06:10:26 | 01/28/2016 06:24:41                                                         |
| - DNS Filter Stats                                             | 21.1.5                                                                                              |                    |                                 | 01/26/2016 04:50:15 | 01/26/2016 04:50:16                                                         |
| - Dyn DNS Stats                                                | 22.1.1                                                                                              | LT.                | 50                              | 01/26/2016 04:47:15 | 01/26/2016 04:48:05                                                         |
| - DHCP Relay Agent Info                                        | 22.2.1                                                                                              | $\bar{2}$          | 65                              | 01/26/2016 04:45:38 | 01/26/2016 04:45:53                                                         |
| - Lmtd Stats Summary<br>- Clear Stats                          | 22.2.2                                                                                              | $\overline{3}$     | 102                             | 01/26/2016 04:48:05 | 01/26/2016 04:48:19                                                         |
| - Download Allowance Stat                                      | 22.3.2                                                                                              |                    | 17                              | 01/26/2016 04:48:30 | 01/26/2016 04:48:47                                                         |
| - User Router Preference                                       | 22.3.3                                                                                              |                    | 58                              | 01/26/2016 04:48:47 | 01/26/2016 04:49:46                                                         |
| - Alt Router Stats                                             | 22.3.5                                                                                              | $\top$             | 12                              | 01/26/2016 04:49:46 | 01/26/2016 04:49:58                                                         |
| + Speed Test<br>- WEB Access Test                              | 23.1.1                                                                                              | $\overline{2}$     | $\overline{3}$                  | 01/26/2016 04:54:48 | 01/26/2016 04:54:49                                                         |
| + Meminfo                                                      | 30.2.3                                                                                              | 29                 | 12479                           | 01/28/2016 06:24:41 | <b>HOWAHA</b>                                                               |

Рис. 7.6

Коды ошибок описаны в библиотеке системных кодов , которая находится во вкладке: Выберите последовательно «General» **>** «State Code» **>** «State Code List»

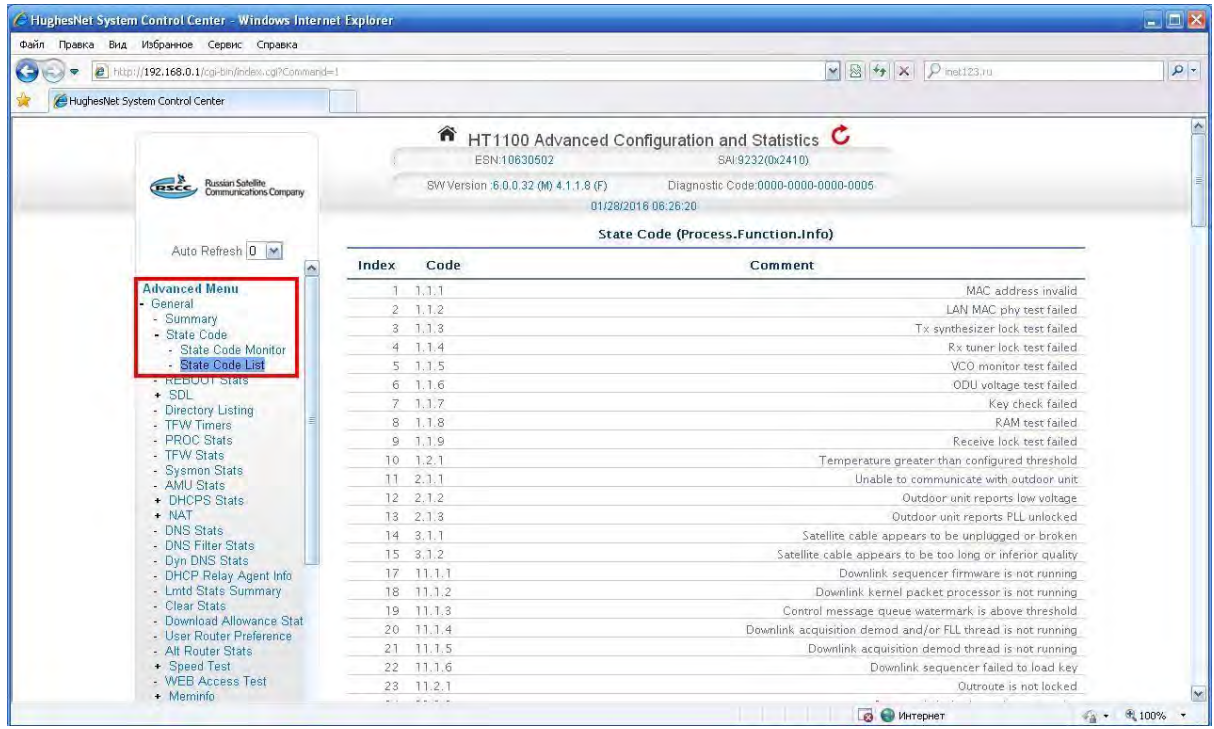

# **Приложение № 1**

# **Определение направления на спутник**

# *Определение направления на спутник с помощью компаса*

Известен азимут. Необходимо определить его на местности. В качестве примера: азимут 168 градусов:

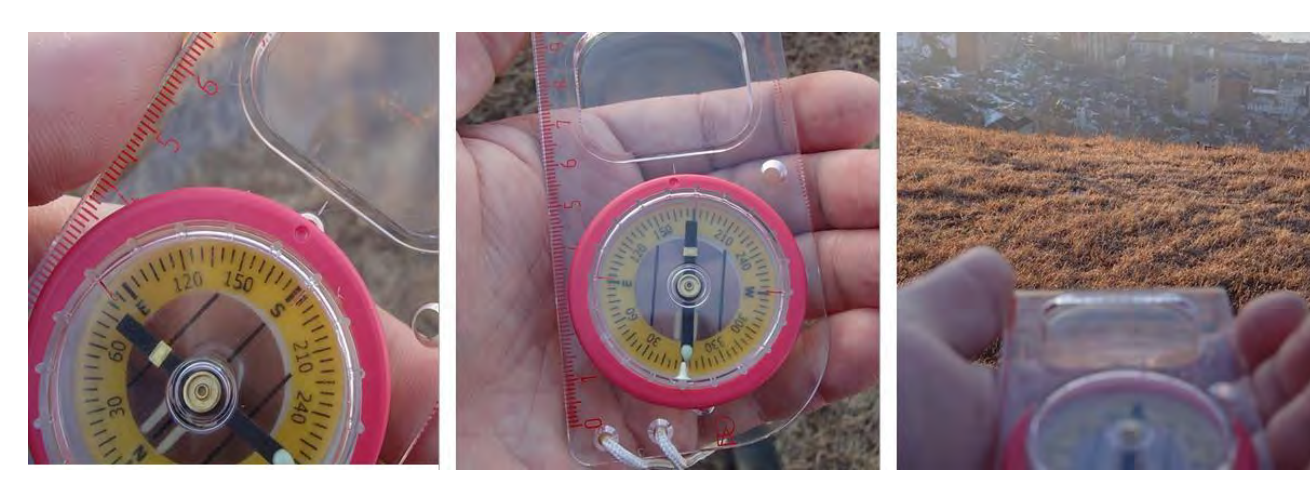

Поворачивая шкалу, устанавливаем указатель компаса на нужный угол: 168 градусов

Удерживая компас в горизонтальном положении, поворачиваем его до тех пор, пока стрелка не укажет на 0 на шкале компаса

Выбираем и запоминаем какойлибо ориентир в указанном направлении.Этоиесть направлениенаспутник.

# *Определение направления на спутник с помощью карты*

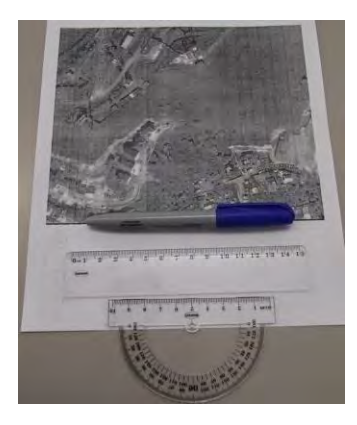

Нам понадобится карта, транспортир, линейка и карандаш.

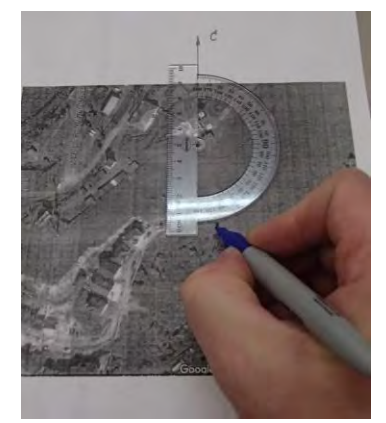

Находим на карте точку установки антенны. Отнеѐрисуемнаправлениена север. Устанавливаем транспортир центром на точку установки антенны. 0 шкалы транспортира совмещаем с направлением на север. Ставим отметку на 168 градусах.

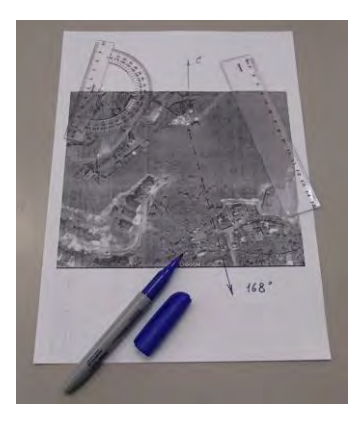

Проводим линию из точки установки через полученную отметку. Это и есть направление на спутник.

# **Приложение № 2**

# **Настройка IP адреса и параметров WEB-браузера (для Windows 7)**

### *Настройка автоматического получения IP адреса*

• Панель управления • Все элементы панели управления • Выполните следующие действия: Файл Правка Вид Сервис Справка - Нажмите кнопку «Пуск» левой Настройка параметров компьютера клавишей мыши, далее «Панель управления» - Выберите на иконку «Центр управления Adobe Gamma Flash Player Windows CardSpace сетями и общим доступом»: **В** Автозапуск **Врандмауэр Windows** Восстановление **В** Датчик расположения и другие да... Диспетчер устройств **Sall Mindows Э** Звук **• Мышь** • Настройки Аналитического диспет... Панель задач и меню "Пуск" **ДА** Параметры индексирования **C Почта** Приступая к работе Ф Распознавание речи Водительский контроль Ш Счетчики и средства производите... **• Телефон и модем** ны Устройства и принтеры Учетные записи пользователей ₩ Центр поддержки Центр синхронизации Центр управления сетями и общи **4 Шрифты** В Язык и региональные | Центр управления сетями и общим FTPb Windows Live доступом

В появившемся окне выберите «Подключение по локальной сети»:

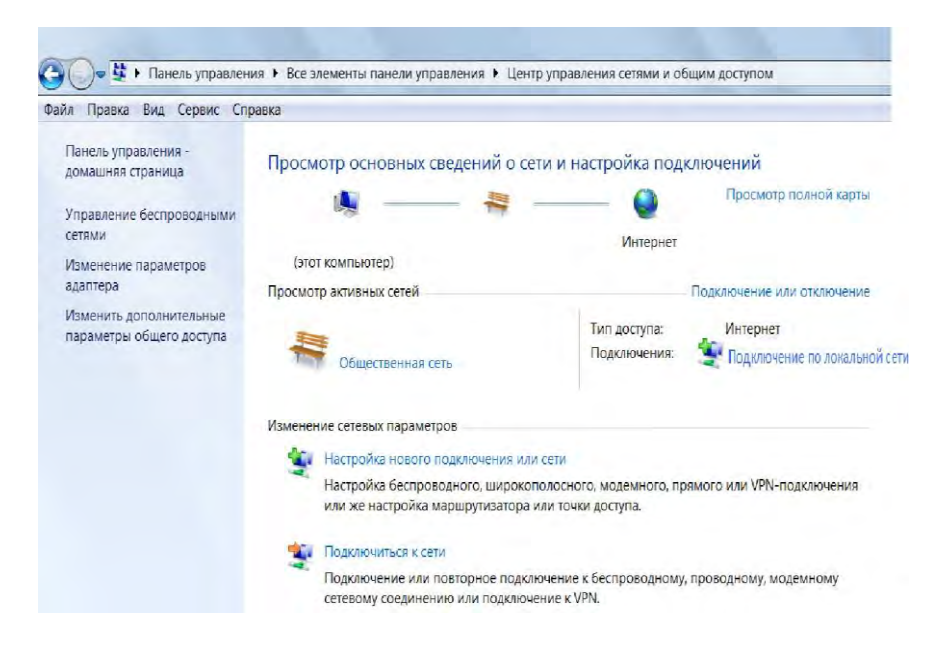

По нажатию правой клавиши мыши на «Подключение по локальной сети» выберите «Свойства».

В появившемся окне выберите «Протокол Интернета TCP/IP», далее кнопка «Свойства» :

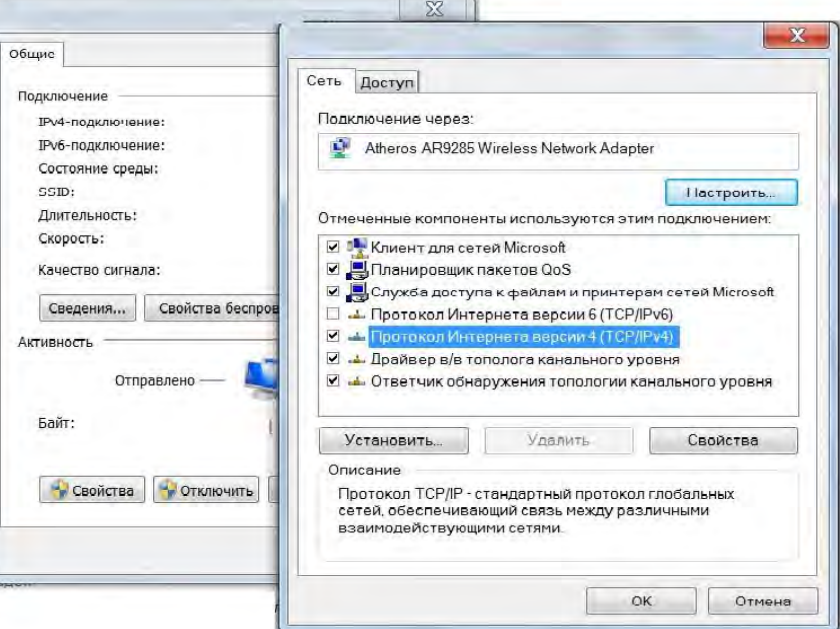

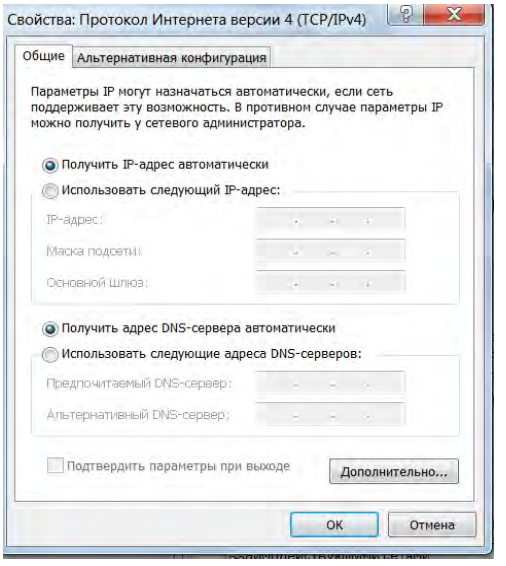

Установите параметры в соответствии с рисунком:

- Получить IP-адрес автоматически
- Получить адрес DNS-сервера автоматически

Закройте все окна (через кнопку «OK»), перезагрузите компьютер.

Подключите компьютер к Ethernet-интерфейсу модема HT1100.

Запустите на компьютере программу «Командная строка», для этого выполните следующие действия: нажмите кнопку «Пуск», «Все программы», «Стандартные», «Командная строка». В появившемся окне введите команду **ipconfig** . Проверьте полученный IP адрес:

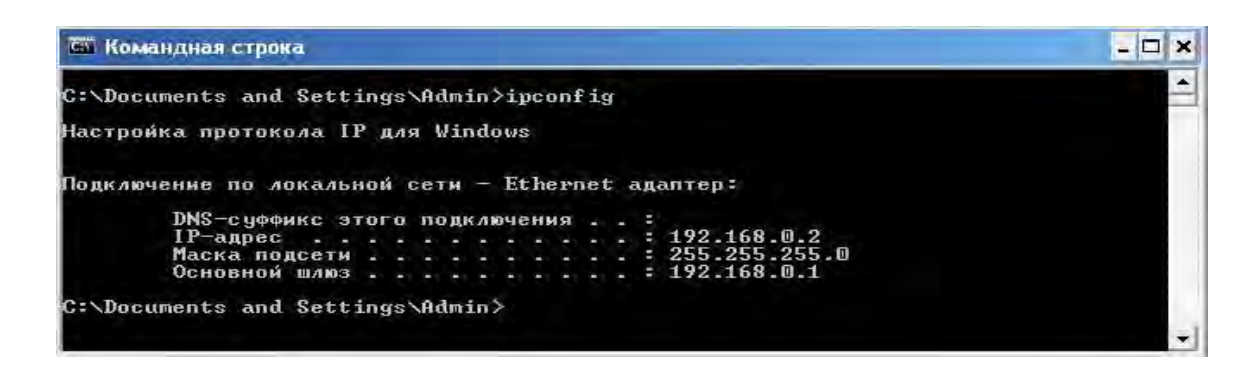

Убедитесь, что Ethernet соединение между Вашим компьютером и модемом успешно установлено, запустив команду **ping «адрес терминала»** из командной строки.

IP адрес терминала, по умолчанию, **192.168.0.1**.

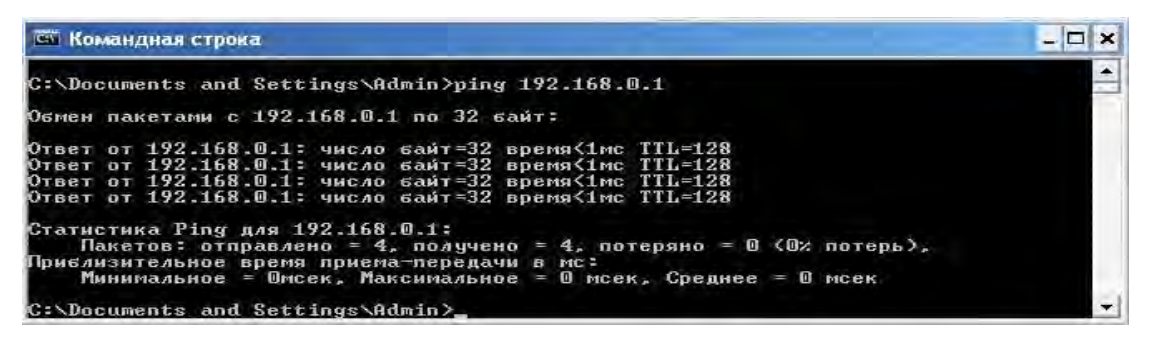

# *Настройка параметров WEB браузера*

Перед тем как приступить к настройке спутникового модема, необходимо проверить настройки WEB браузера на отсутствие подключения через Прокси-сервер. Для этого выполните следующие действия:

- Запустите обозреватель Internet Explorer.
- Выберите сервисное меню («шестеренка»), далее подменю «Свойства обозревателя»:

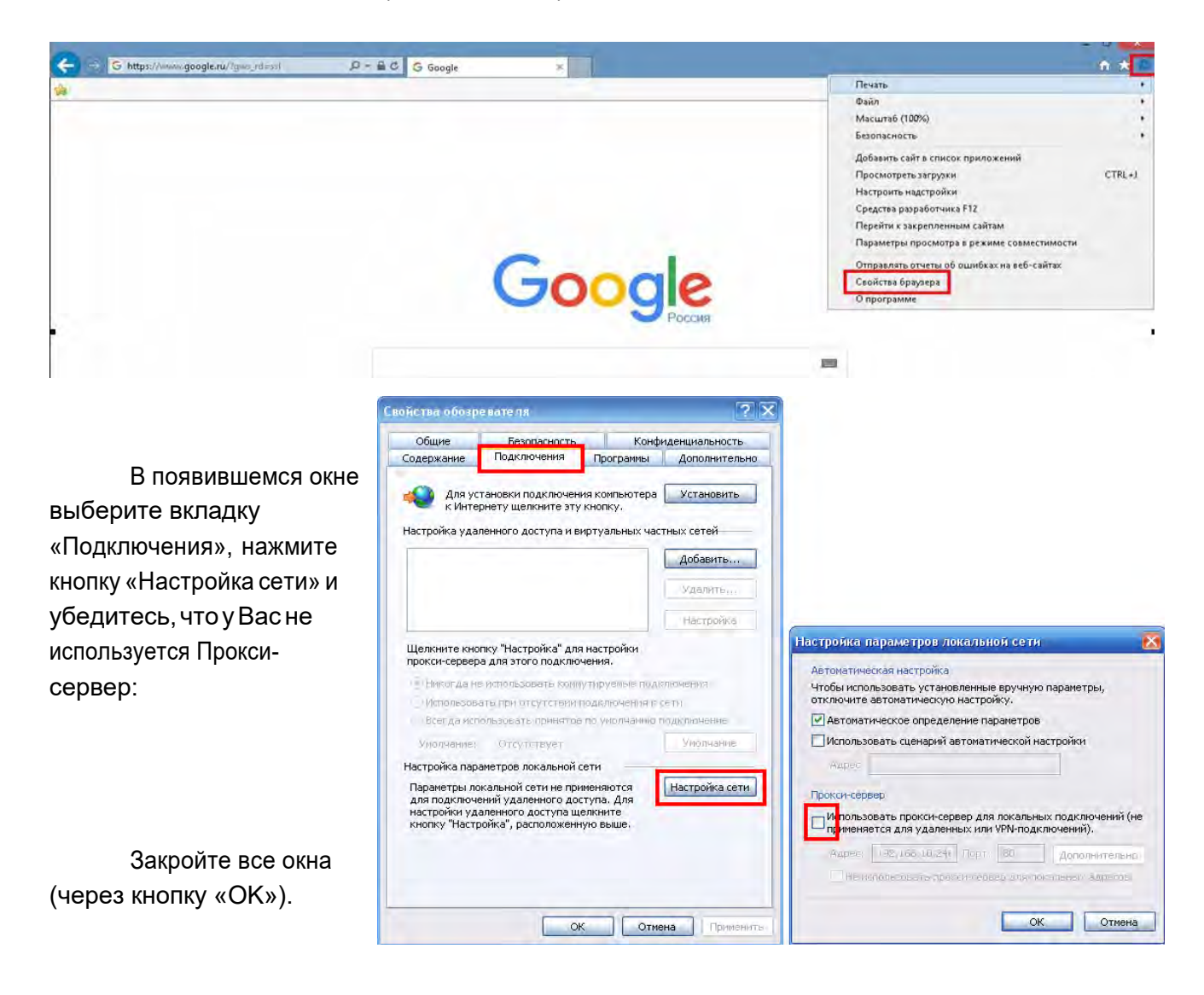

# **Приложение № 3**

# **Индикация модема HT1100**

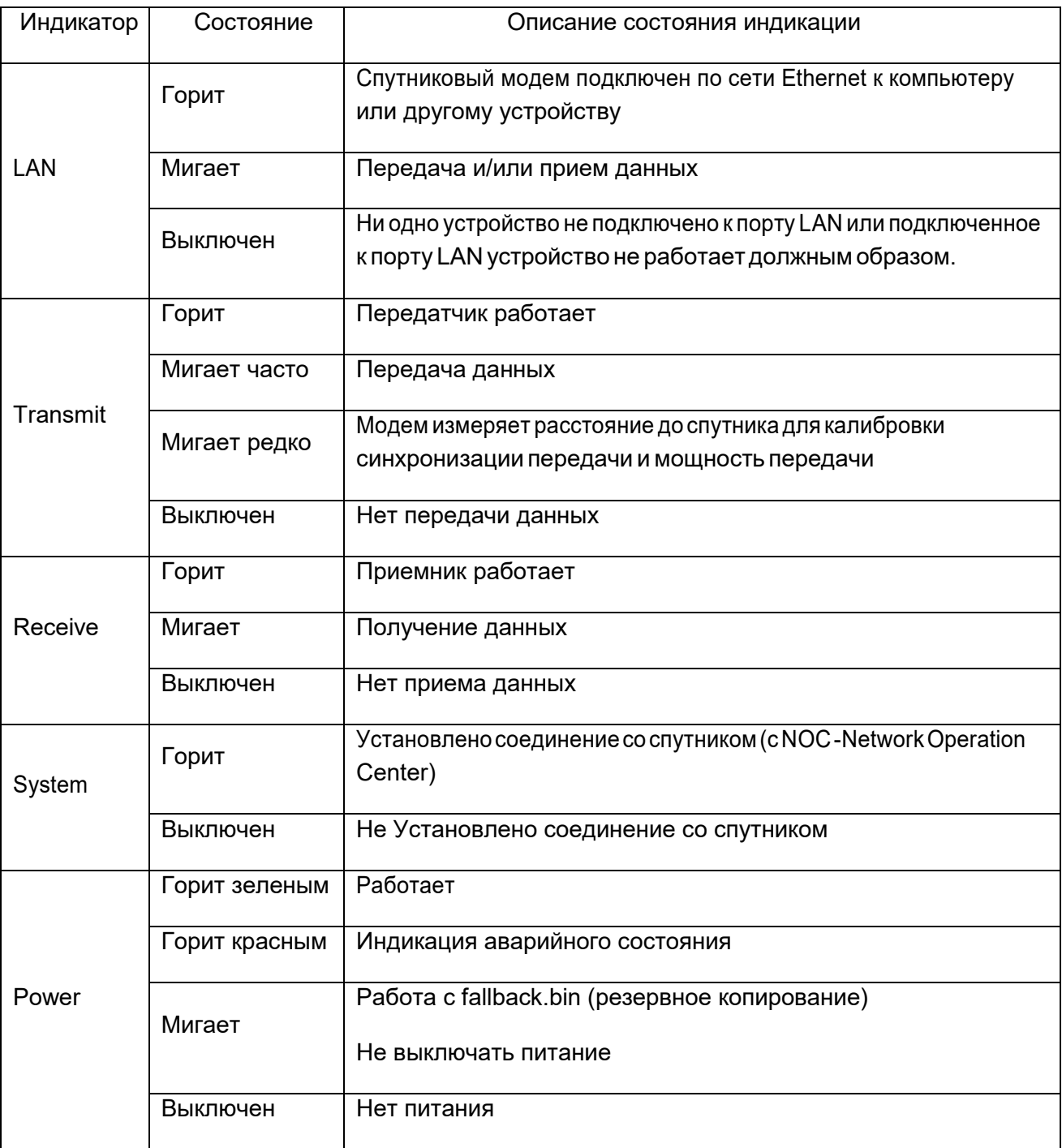